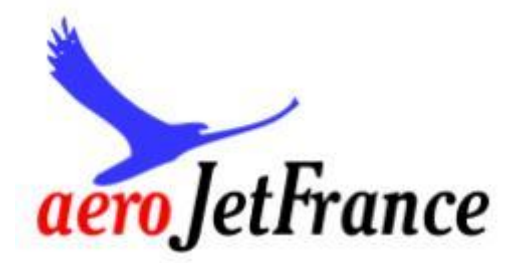

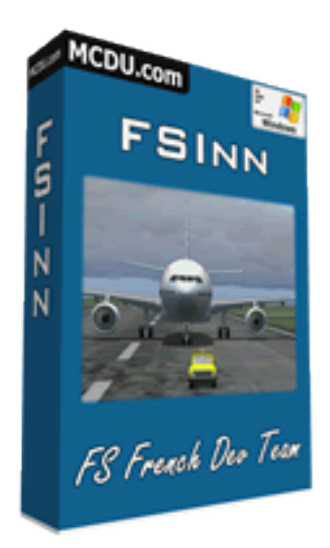

# *Installation et utilisation de FSInn*

*(mise à jour juillet 2011)*

# **Installation et utilisation de FSInn**

### **Présentation**

Le Staff de la compagnie a le plaisir de vous présenter la version publique du logiciel client réseaux : *FSInn*.

Ce logiciel permet de connecter *FS2002*, *FS2004* et *FSX* à n'importe quel réseau s'appuyant sur un serveur *FSD*.

L'équipe *FSFDT* a développé *FSInn* dans le but de satisfaire notre passion pour la simulation de vol. Les meilleurs outils ont été utilisés pour la création et pour apporter des innovations majeures dans le monde de la simulation du vol en réseau. Les programmes sont, et seront toujours gratuits. Leur récompense est de partager cette passion avec la communauté des simmers, sans aucune restriction. C'est le modeste souhait des nombreux volontaires ayant participé au projet d'élaboration de ce produit. Si vous rencontrez un problème à l'utilisation de *FSInn*, n'hésitez pas à consulter le site *GratiSim*, accessible à l'adresse *<http://www.gratisim.fr/mcdu-fsinn-les-sites-54>*

Le but essentiel est de permettre à tous les pilotes de voler ensemble, en réseau, à travers le monde, sans se soucier de mettre en œuvre des outils complexes.

# **1. Configuration et installation**

# **1.1 Configuration requise**

### **Configuration minimum:**

- Windows 98SE, Windows ME, Windows 2000, NT, XP, VISTA et 7.
- Microsoft Flight Simulator 2002, 2004, FSX
- Une connexion Internet
- Permettre l'accès au port UDP 32062 pour le Peer-to-Peer

### **Mise à jour des programmes :**

- Les utilisateurs de Windows 98 et Windows ME doivent effectuer les dernières mises à jour de Microsoft avant d'installer FSInn.
- Les utilisateurs de FS2002 doivent installer au minimum DirectX 9.0
- Les utilisateurs de FS2004 doivent installer au minimum DirectX 9.0
- Les utilisateurs de FSX doivent installer au minimum DirectX 9.0c

- Il est préférable, pour les utilisateurs de Windows XP, d'installer le Service Pack 2 et le Service Pack 3.

### **1.2. Configuration réseau**

Pour la liaison de type *Peer-to-Peer*, *FSInn* utilise le port *UDP 32062* par défaut. Si votre ordinateur est directement connecté à Internet, vérifiez que votre firewall autorise l'accès au port *UDP 32062* (ou tout autre port que voudriez utiliser. Le nouveau *P2P* de *FSInn* est capable de passer la majorité des routeurs sans aucune configuration préalable. Il tentera six chemins différents, pour s'assurer que chacun profite du *P2P* sans connaissance technique particulière.

Vous pouvez conserver la fonction *UPnP* active, mais ce n'est plus une nécessité : *FSInn* contourne toutes les particularités de Windows.

Une configuration spécifique *AI Bridge* est fournie avec *FSInn*, paramétrée pour être lancée et configurée automatiquement par *FSInn*.

**Note :** mode offline (hors Internet).

Si vous utilisez *FSInn* sur un réseau privé, sans connexion Internet, vous pouvez désactiver les paramètres Internet, évitant ainsi que *FSInn* ne tente de se connecter aux serveurs en ligne pour une configuration automatique ou le traitement des bases avions.

# **1.3 Installation**

# **ATTENTION !!!**

Le programme d'installation a changé avec *FSCopilot 1.7* et *FSInn 1.3*. Les versions précédentes de ces produits doivent être désinstallées avant d'installer ces versions ou les suivantes.

Deux méthodes sont possibles :

- Relancer les programmes d'installation des anciennes versions, et choisir *Désinstaller*.
- Dans le panneau de configuration de Windows, choisir *Ajout/suppression de programme*, supprimer les anciennes versions.

Si vous utilisiez les *pré-versions* de *FSCopilot 1.7* et *FSInn 1.3 (Beta)*, vous pouvez installer ces nouvelles versions par-dessus.

*FSCopilot 1.7* est nécessaire au fonctionnement de *FSInn1.3*.

En effet, *FSInn* n'installe plus les composants de *FSCopilot* obligatoire à son fonctionnement. Vous devez commencer par installer *FSCopilot*, suivi de *FSInn*.

Vous pouvez toutefois désactiver tous les add-ons de *FSCopilot*, si vous ne désirez pas les utiliser. Voir le manuel d'utilisation de *FSCopilot 1.7* pour son installation et son utilisation. En cas d'installation d'une nouvelle version de Flight Simulator, ou si vous déplacez une version

existante, il est nécessaire de relancer l'installation de *FSCopilot 1.7* (sans désinstallation préalable), puis celle de *FSInn 1.3*, ceci afin que les nouveaux emplacements soient pris en compte.

Les développeurs de l'équipe *FSFDT* ont été sélectionnés pour faire partie de la *Beta* de FSX. Ce qui a permis le développement anticipé de *FSCopilot* et *FSInn* pour cette nouvelle version de FS.

*FSInn* est distribué avec un fichier d'installation automatique. Le processus est le même que vous utilisiez FS2002, FS2004 ou FSX. Surtout respectez bien les étapes en suivant cette méthode, ne modifiez aucun paramètre lors de l'installation.

Télécharger le logiciel *SetupFSInn13B2\_3.exe* depuis le site de l'association *[aeroJetFrance](http://aerojetfrance.jimdo.com/)*, rubrique *Les indispensables/Connexion réseaux.*

# *http://aerojetfrance.jimdo.com/les-indispensables/connexion-réseaux/*

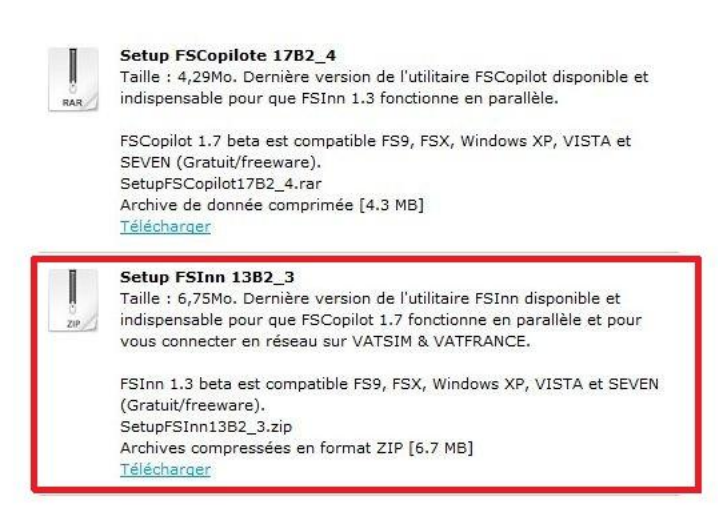

Vous avez la possibilité de l'*enregistrer* ou de l'*exécuter*. Dès votre choix validé, le téléchargement se lance.

Suivant votre choix (ici *Exécuter*), l'installation peut débuter.

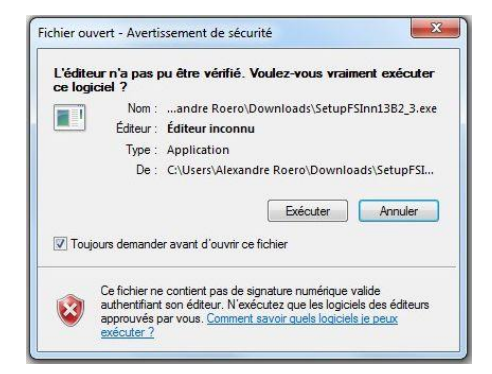

Maintenant l'installation se lance ; suivre les étapes et ne modifier aucune information.

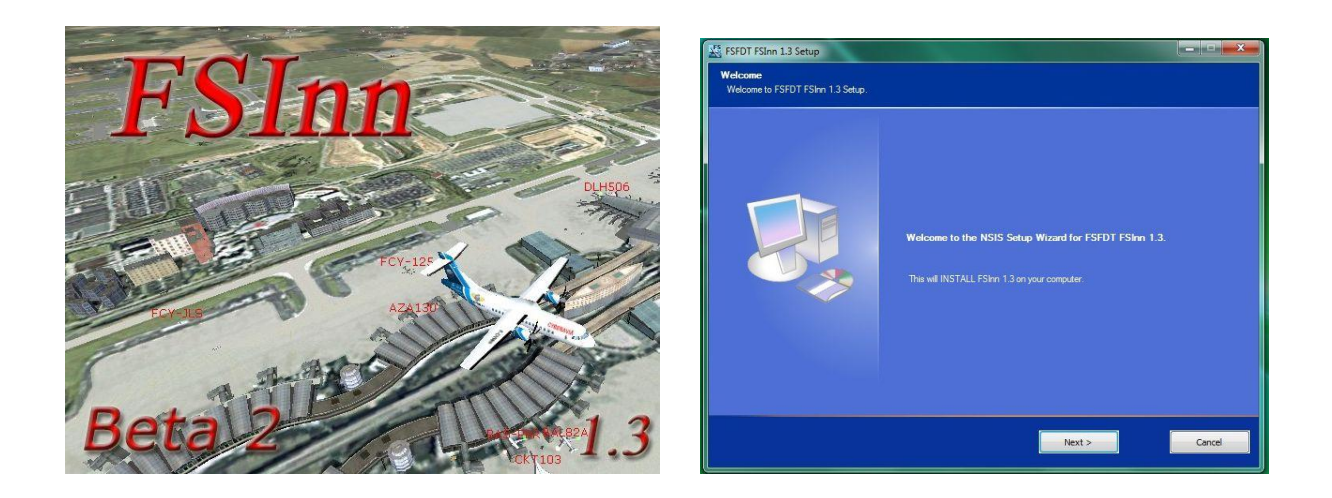

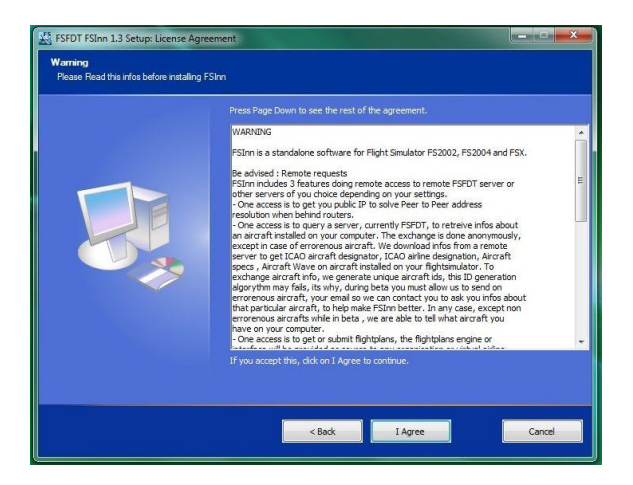

Afin de continuer l'installation, cliquer sur *I Agree (J'Accepte).*

Dans cette fenêtre, il y a trois possibilités. *La première et la dernière case seulement doit être activées*.

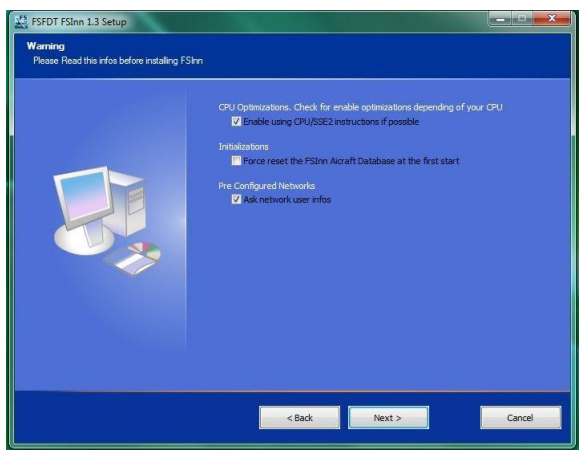

Cocher ces deux options.

Trois options vous sont ici proposées (2 options choisies par défaut) :

#### - *CPU Optimizations :*

Permet d'optimiser l'utilisation de votre processeur. Le programme d'installation vérifie l'éligibilité *SSE2* de votre processeur. S'il est détecté, c'est que votre processeur ne le supporte pas, il ne sera simplement pas utilisé.

#### - *Initializations :*

Au premier démarrage de *FSInn*, votre base de données avions sera réinitialisée. Si vous n'avez installé aucun nouvel avion, ou pour une réinstallation, vous pouvez décocher cette option.

#### - *Pre Configured Networks :*

Cochez cette option si vous désirez entrer directement votre identifiant et votre mot de passe pour les différents réseaux préconfigurés.

Sinon, ils seront à entrer ultérieurement dans les *Settings*, onglet *Networks.*

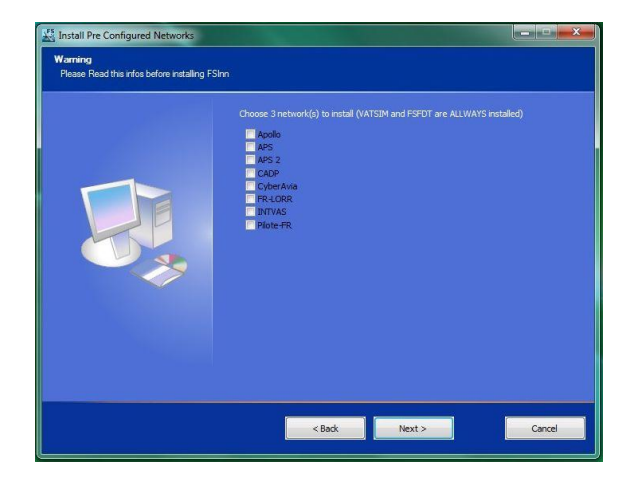

*Network* : ne cochez aucune de ces huit cases et conservez l'installation par défaut, tout fonctionne parfaitement. Passez alors cette étape et cliquez sur *Next*.

**Détail** : il est possible ici de choisir au maximum trois réseaux prédéfinis sur les cinq possibles, que *FSInn* paramétrera pendant l'installation.

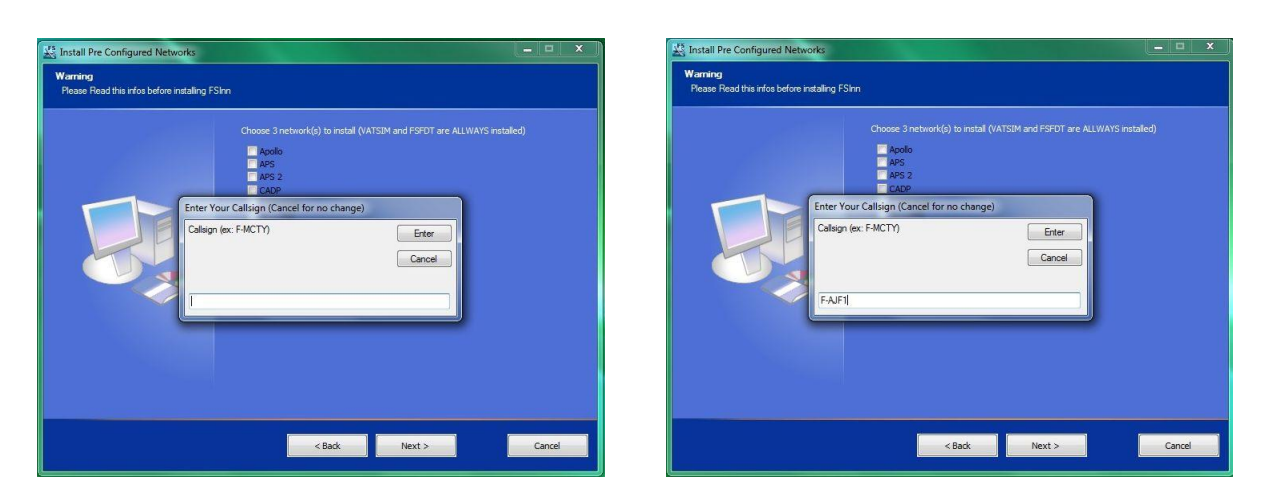

Entrer ici le *Callsign ou indicatif* de la compagnie *(ex : F-AJF1),* puis cliquer sur *Enter.*

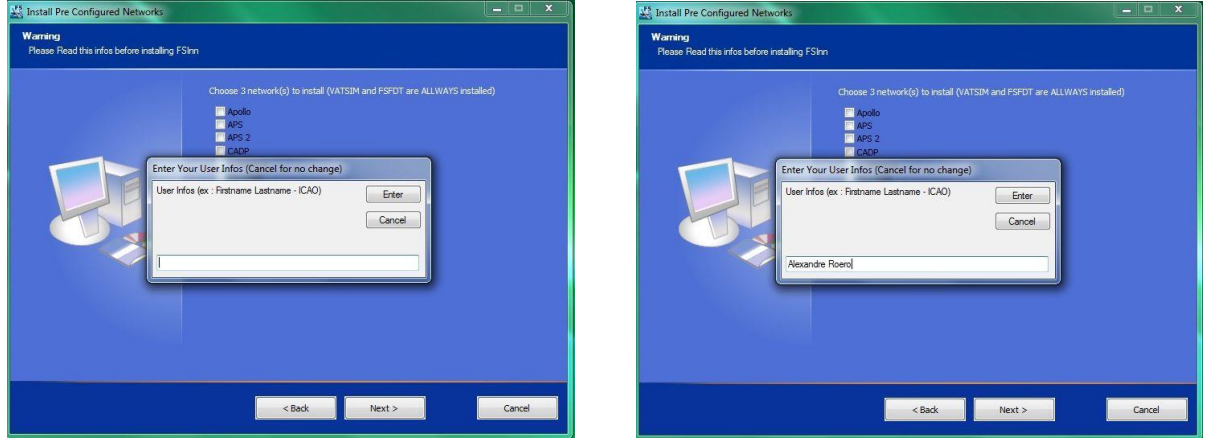

Entrer ici le *Prénom (Firsname) et le Nom de famille (Lastname),* puis cliquer sur *Enter (ex : Alexandre Roero).*

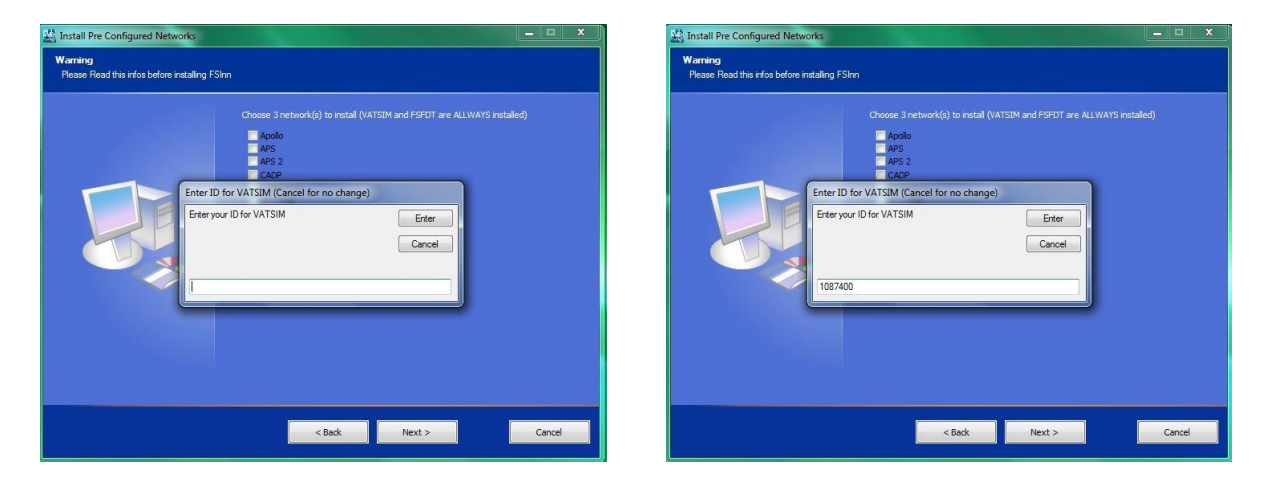

Entrer ici *l'identifiant VATSIM (ID VATSIM) (ex : 1087400)*, puis cliquer sur *Enter.*

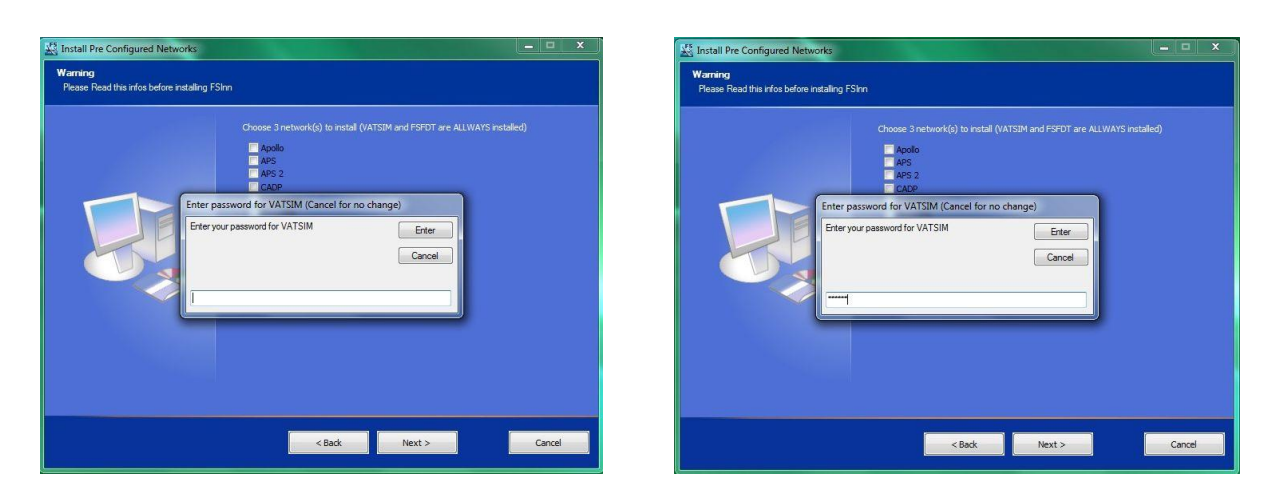

Entrer ici *le Password VATSIM (Mot de passe VATSIM à 6 chiffres) (ex : \*\*\*\*\*\*)*, puis cliquer sur *Enter.*

Voilà, la *pré-configuration réseau* est achevée, cliquer sur *Next,* puis *Install.*

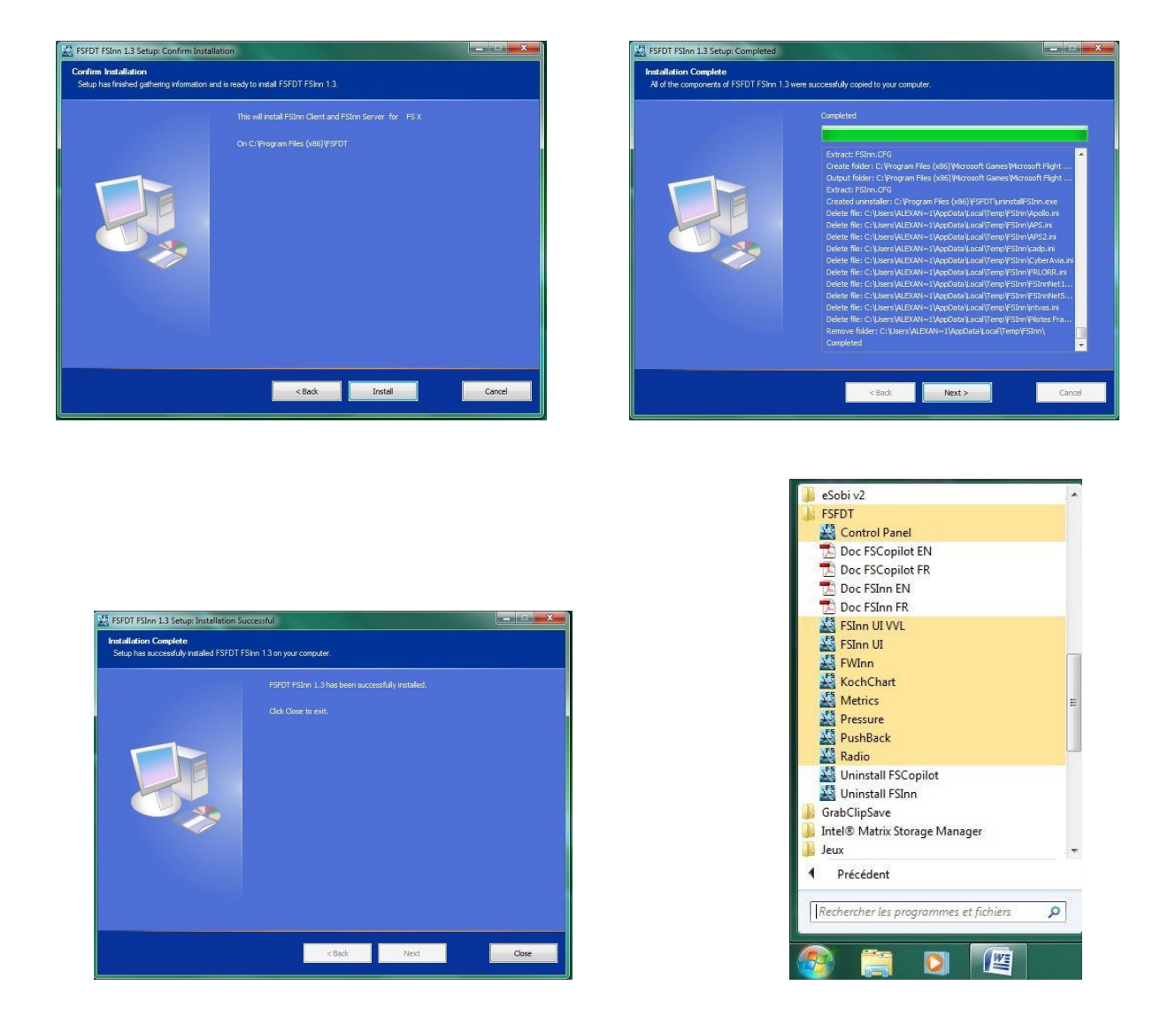

L'installation de *FSInn* est terminée et vous pouvez vérifier sa présence à partir de *Démarrer*, dans *Tous les programmes*, *FSFDT*.

# **1.4. Installation sur un ordinateur distant**

L'installation sur un ordinateur distant se déroule exactement de la même façon. Nous entendons par installation distante, le fait que *FSInn* n'est pas installé sur le même ordinateur que celui où se trouve Flight Simulator.

**Rappel :** *FSCopilot 1.7* doit aussi, dans ce cas, être installé avant l'installation de *FSInn 1.3*.

Pour fonctionner correctement, les deux programmes doivent être installés sur les deux ordinateurs.

Installez en premier lieu *FSCopilot* et *FSInn* sur l'ordinateur où se trouve FS.

Lancez FS, puis *FSInn*, ce qui permettra une reconnaissance plus rapide de votre base avion dans FS.

Fermez l'ensemble, et installez *FSCopilot* et *FSInn* sur l'ordinateur distant. Lancez FSX, puis *FSInn* sur l'ordinateur distant.

# **2. Démarrage rapide**

#### *Lors du premier démarrage de FSInn, la fenêtre General Settings doit être remplie, et le panneau de commande FSFDT réglé. Ces paramètres seront sauvegardés pour les utilisations ultérieures.*

# **2.1 Le menu Copilot**

Démarrez Flight Simulator, et repérez le menu *Compléments/FSCopilot/Inn Control Panel* c'est votre point d'entrée pour l'utilisation de *FSInn*.

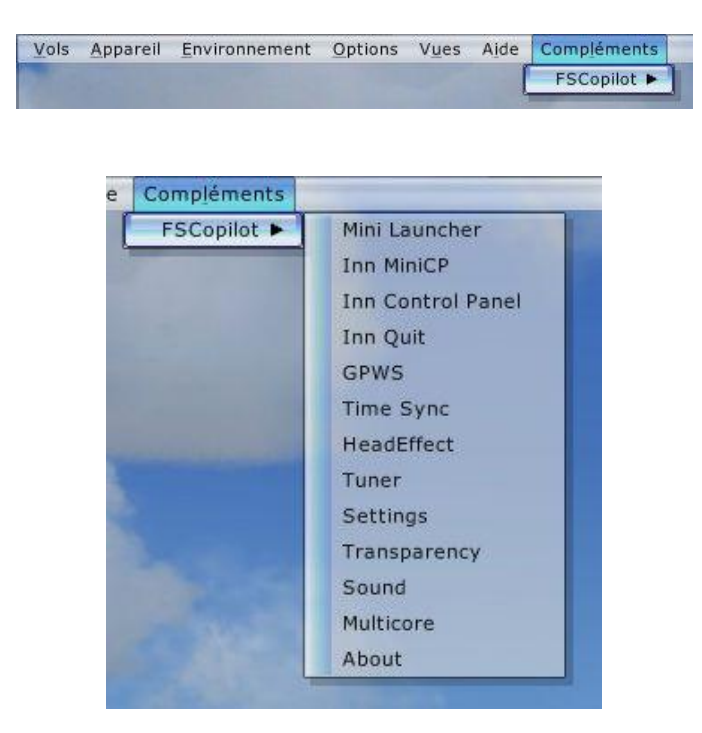

Dès le démarrage de *FSInn*, un chargement de la base de données *Aircraft (avions)* est lancée...

# **2.2 La fenêtre Processing Aircraft**

Au premier lancement du programme, une base de référence des avions est créée. Suivant le nombre d'avions installés, cela peut prendre plus ou moins de temps. Il est possible que le processus s'arrête, nécessitant plusieurs redémarrages de celui-ci.

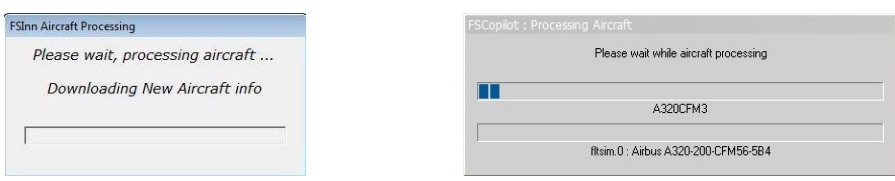

Se suivent deux fenêtres, plus rapides, qui chargent les types d'avions, puis les avions de votre *data base (base de données FS).*

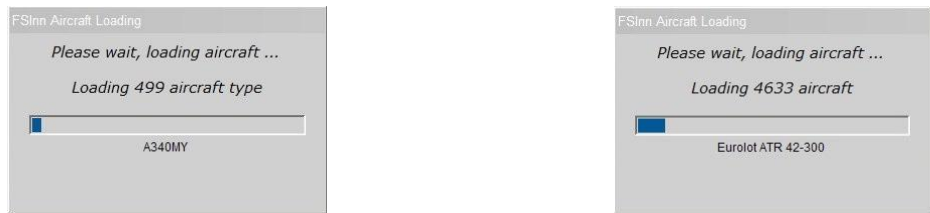

Si le fichier *Aircraft.cfg* d'un avion est erroné, un rapport d'erreur sera affiché.

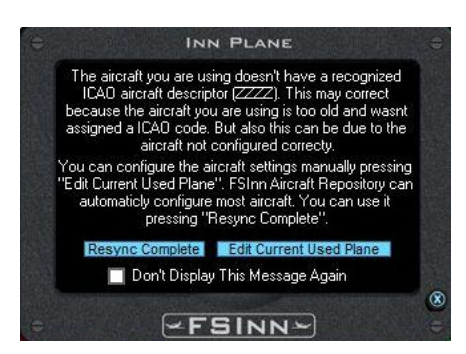

Si au premier chargement, votre appareil sélectionné n'est pas reconnu par FSInn, une fenêtre de paramétrage s'affiche *(voir 5.9.7 La fenêtre automatique ZZZZ).*

**Remarque :** dans le coin inférieur droit de votre écran (près de l'horloge), les deux icônes donnant l'état de votre configuration et de *AI Bridge* (suivant les paramètres entrés dans le panneau de commande *FSFDT*).

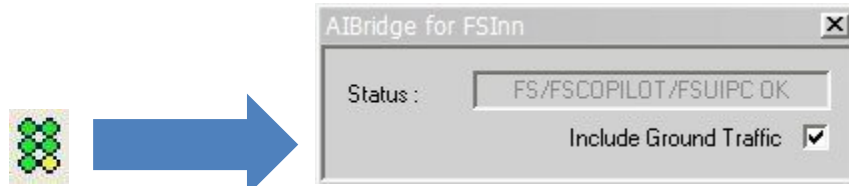

Dès que le traitement des avions est terminé le panneau de commande de *FSInn* s'ouvre.

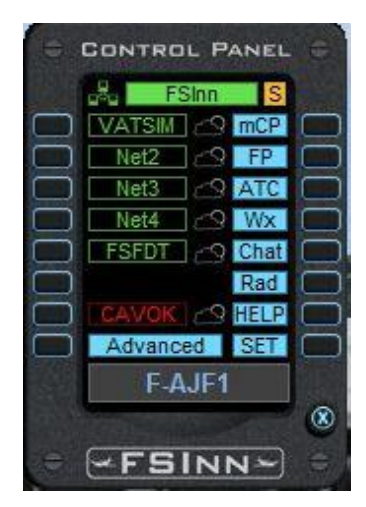

# **2.3 Démarrage de la session multijoueurs**

Dans FSX, *FSInn* démarre automatiquement le *Control Panel*. Vous devez effectuer certains réglages de base avant toute utilisation.

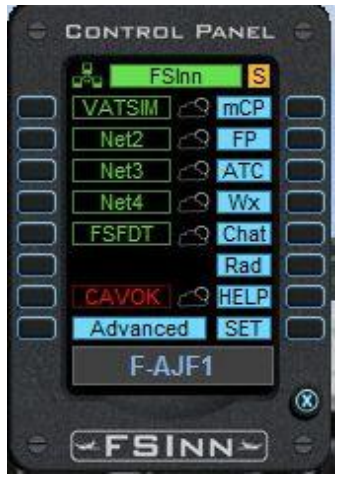

Remarquez le rectangle *FSInn vert*.

**Note :** contrairement à *SB2.3*, vous n'hébergez pas la session, vous la rejoignez. Les petites *leds* vous donnent l'état de vos connexions dans le *FSFDT Control Panel*.

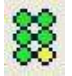

### **2.4 Connexion à un serveur (étape informative, car tout est déjà paramétré)**

Dès que la session multijoueurs a démarré, mais AVANT de vous connecter à un serveur, vous pouvez choisir l'indicatif que vous utiliserez sur le réseau. Pour cela, cliquez avec le bouton droit de la souris sur la zone *Indicatif*. La liste de vos indicatifs sera affichée (indicatifs que vous aurez entrés dans la fenêtre *Réseaux*, champ *Net Specific Callsign*. Cliquez sur l'indicatif que vous désirez, puis sur *Entrée* pour le sélectionner. Votre *indicatif* ou *ID compagnie* est déjà défini par défaut, après avoir effectué les réglages de base.

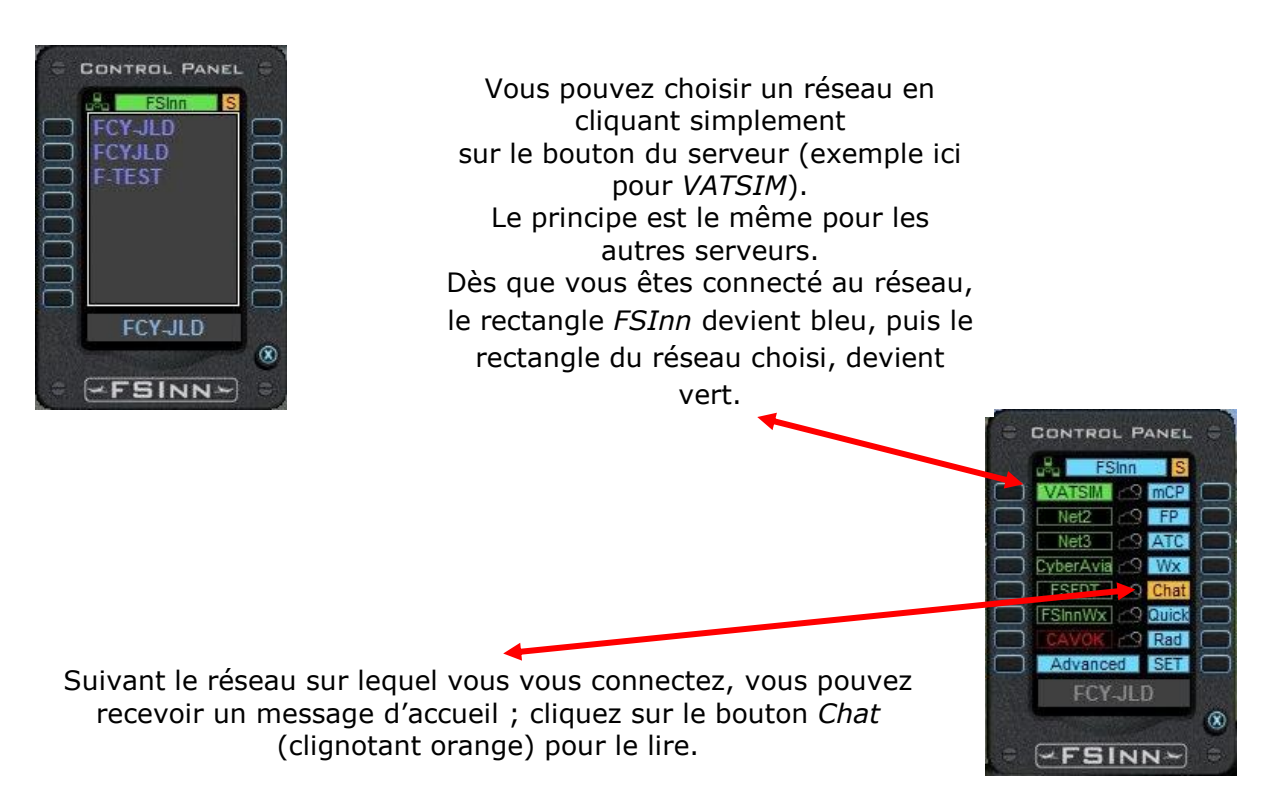

Un *message de connexion au serveur* s'affiche en haut de votre écran.

**Note :** après avoir cliqué sur le réseau de votre choix, le rectangle peut prendre quelques secondes avant de devenir vert. Veuillez patienter, et ne cliquer sur rien d'autre durant cette période.

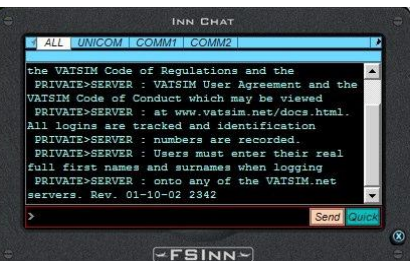

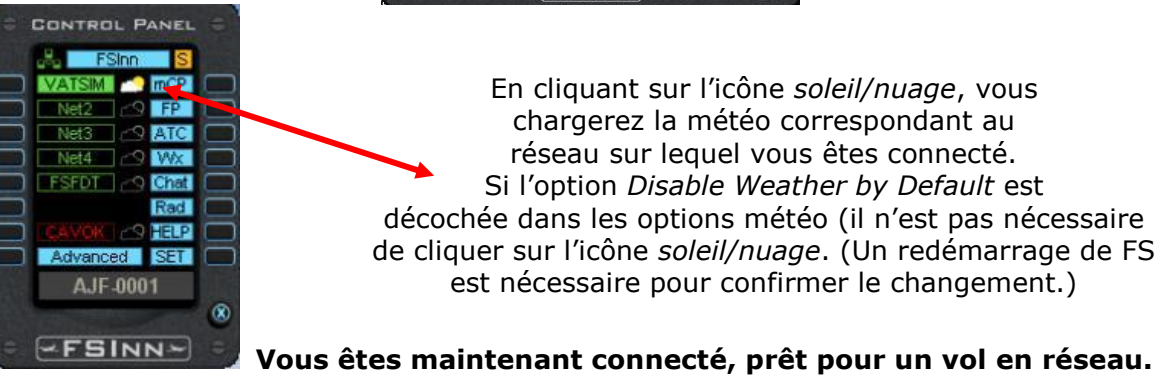

**Note 1 :** pour se déconnecter d'un réseau, il suffit de cliquer sur la case verte du réseau.

**Note 2 :** pour se déconnecter d'une session multijoueurs, cliquez sur **FSINI**, il repassera orange, et la session sera fermée

# **3. Configuration fenêtre Inn Settings**

# **3.1 Réglages généraux**

Les réglages sont configurés une fois pour toutes lors de la première utilisation de *FSInn*. Ils seront sauvegardés pour les utilisations suivantes.

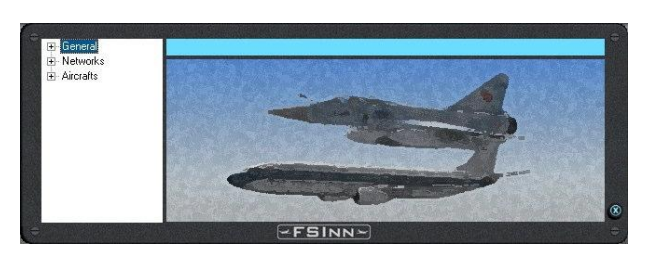

Cette fenêtre s'ouvre directement à partir du menu, onglet *Compléments* de FSX, et à partir du panneau de commande *FSInn*, bouton *SET* en bas, à droite.

# **3.1.1 L'onglet Basic**

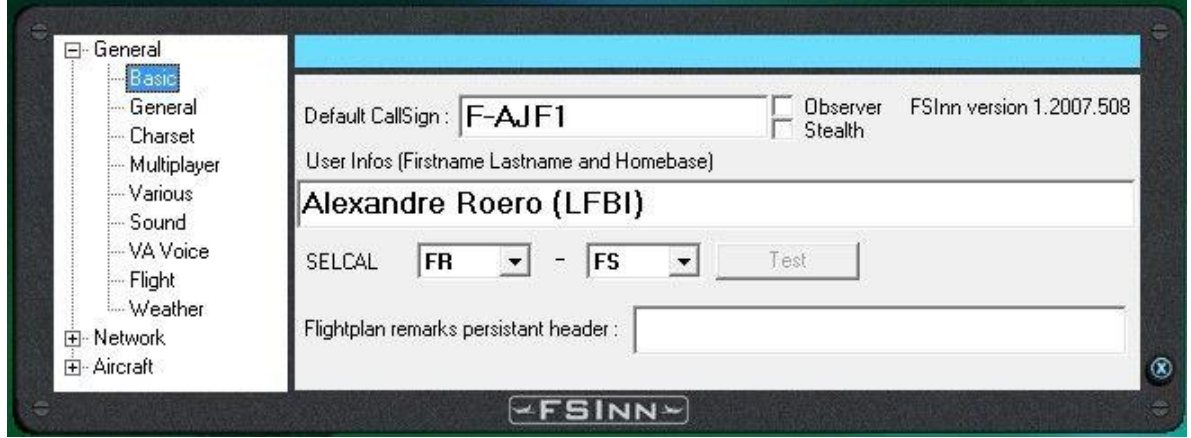

*Callsign* : entrez ici votre indicatif *F-AJFX*.

Vous pouvez choisir de vous connecter au réseau comme *Observateur (Observer)*, ou même de *manière invisible (Stealth)*.

*User Infos* : indiquez, dans l'ordre, votre *prénom*, votre *nom*, puis le *code OACI de votre base virtuelle (ex. LFBI pour Poitiers-Biard).*

*SELCAL* : laisser *FR* et *FS*. Cliquez sur *Test* pour entendre le signal sonore. Cet outil permet aux contrôleurs de transmettre des données ou des instructions en *HF (Radio Haute Fréquence)* pendant les vols non couverts par la radio *VHF* (Atlantique, désert africain, vols polaires ou océaniques…)

*Multiplayer Range* : permet d'ajuster la portée de gestion *(en NM)* de votre session multijoueurs, dans laquelle sont gérés les autres avions (dans *FSNav*, les différents *TCAS*…)

*Multiplayer Max Plane* : permet de fixer le nombre d'avions maximum qui seront affichés autour de vous. FS2002 est stable jusqu'à 15 avions, FS2004 jusqu'à 30 et FSX bien plus encore. Au-delà, on peut constater des instabilités.

*Filter non moving aircraft to display more moving aircraft* : lorsque cette option est cochée, les avions immobiles au sol depuis 5 minutes et dans un rayon de 1 NM, ou depuis 2 minutes s'ils sont plus éloignés, ne sont plus affichés (mais eux vous voient toujours).

# **3.1.2 L'onglet General**

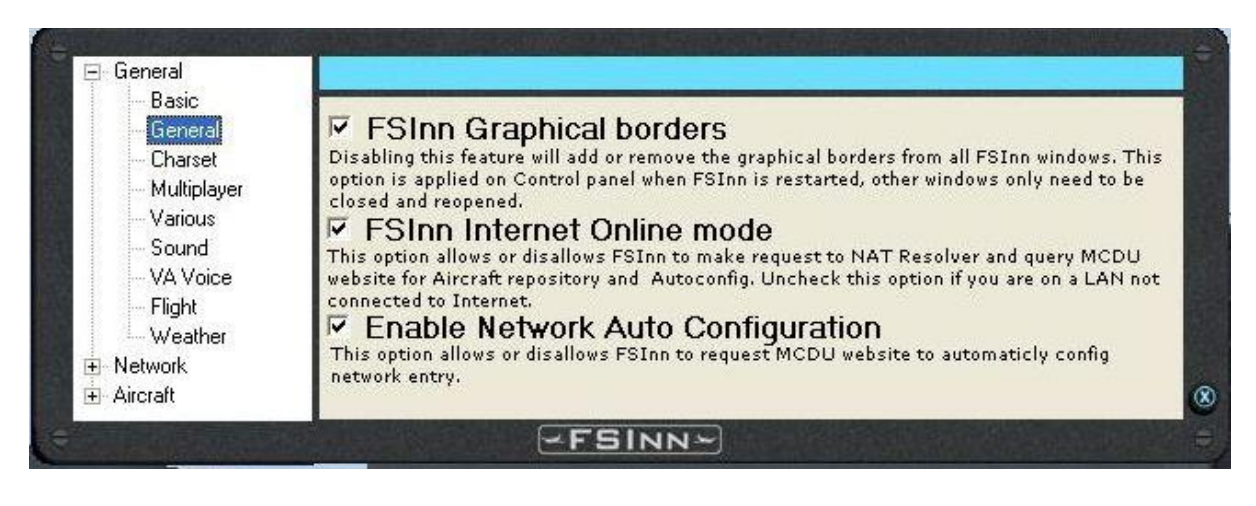

*FSInn Graphical borders* : très utile pour les utilisateurs d'écran basse résolution, supprime les bordures graphiques des fenêtres de *FSInn*, permet de gagner en espace. *FSInn Internet Online mode* : pour l'utilisation de *FSInn* en réseau local ou serveur privé, sans connexion à Internet. Décochez cette option si vous êtes en réseau local, non connecté à Internet.

*Enable Network Auto Configuration* : configuration automatique du réseau par requête sur le site de *MCDU*.

# **3.1.3 L'onglet Various**

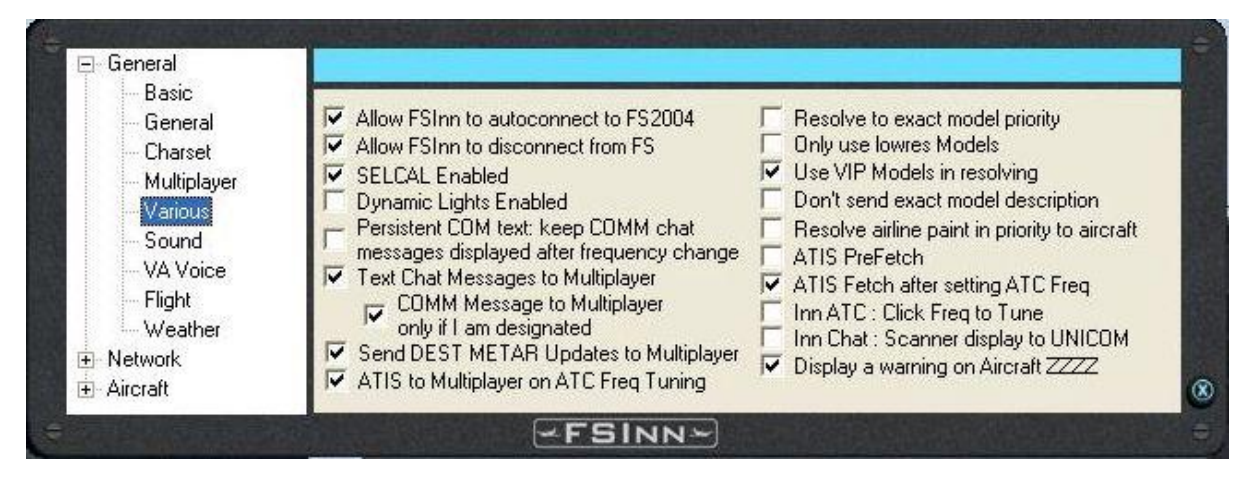

*Allow FSInn to autoconnect to FS2004* : cette option permet à *FSInn* de se lancer en même temps que FS2004 aux prochains démarrages (Seulement avec FS2004. Démarrer manuellement la session avec FS2002).

*Allow FSInn to disconnect from FS* : permet à *FSInn* de se déconnecter de FS directement en cliquant dans le panneau de commande de *FSInn*

*SELCAL Enabled* : permet d'activer le *SELCAL* (signal sonore).

*Dynamic Lights Enabled* : permet de voir les feux des autres avions tels qu'ils sont activés (feux de navigation, anticollision...).

*Persistent COM text, keep COMM chat messages displayed after frequency change* : le texte contenu dans la fenêtre *COM* est conservé, même après un changement de fréquence.

*Text Chat Messages to Multiplayer* : permet aux messages texte d'être affichés dans le bandeau déroulant supérieur de FS.

*COMM Messages to Multiplayer only if I am designated* : les messages texte ne seront affichés dans le bandeau supérieur de FS que s'ils vous sont destines (avec votre indicatif). Cela évite que tous les messages s'affichent.

*Send DEST METAR Updates to Multiplayer* : le *METAR* de votre aéroport de destination s'affichera toutes les 5 minutes dans le bandeau déroulant de FS.

*ATIS to Multiplayer on ATC Freq Tuning* : l'*ATIS* de la fréquence sélectionnée sera affiché dans le bandeau déroulant supérieur de FS.

*Resolv to exact model prioritary* : si l'option est cochée, les avions exacts seront chargés parmi ceux installés sur votre ordinateur (réservé aux configurations puissantes). Si l'option est décochée, *FSInn* chargera l'avion correspondant, mais avec une résolution de texture plus basse.

*Only use lowres Models* : pour améliorer les performances des ordinateurs peu puissants, cette option permet de n'utiliser que des avions ayant une texture basse résolution (par exemple *ProjectAI*, *myTraffic*, *Flight One AI*…)

*Use VIP Models in resolving* : permet d'activer l'intégration des avions *AI* de la base avions *VIP*.

*Don't send exact model description* : la description exacte de votre avion ne sera pas vue des autres pilotes.

*Resolve airline ICAO prioritary to aircraft ICAO* : en multijoueurs, si l'avion que vous croisez n'est pas connu dans votre fichier avions, *FSInn* recherchera *FSInn*

prioritairement la correspondance du *code OACI* de la compagnie, avant celle du *code OACI* de l'avion.

*ATIS PreFetch* : permet de recevoir tous les *ATIS* à votre portée.

*ATIS Fetch after setting ATC Freq* : permet de recevoir l'*ATIS* correspondent à la fréquence *ATC* que vous avez présélectionnée.

*InnATC : Click Freq to Tune* : lorsque cette option est cochée, si vous cliquez sur une fréquence *ATC* dans la fenêtre *InnATC*, elle est automatiquement appliquée à votre *COMM active* (non disponible sur le réseau *VATSIM*).

*InnChat : Scanner display to UNICOM* : lorsque cette option est cochée, tous les messages texte sont affichés dans la fenêtre *UNICOM*. Sinon, seuls les messages *UNICOM* y seront affichés.

*Display a warning on Aircraft ZZZZ* : quand vous croisez un avion non reconnu dans la base, un message d'avertissement est affiché.

# **3.1.4 L'onglet Sound**

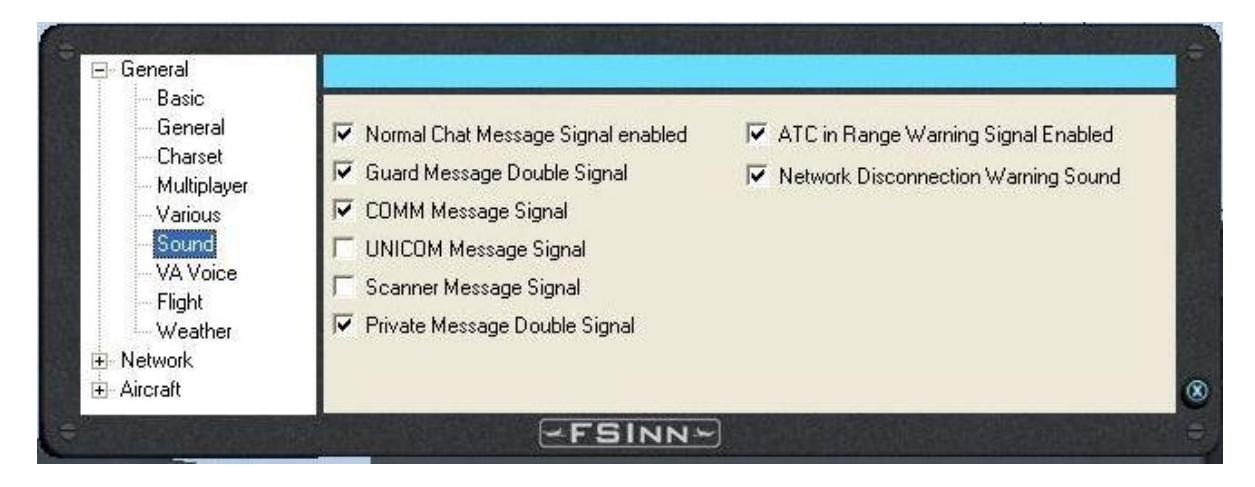

*Normal Chat Message Signal enabled* : active un signal sonore indiquant la réception d'un message texte.

*Guard Message Double Signal* : active un double signal sonore indiquant la réception d'un message texte sur la fréquence *Guard (121.50 constamment surveillée).*

*COMM Message Signal* : active un signal sonore indiquant la réception d'un message texte sur la fréquence *COM1* ou *COM2.*

*UNICOM Message Signal* : active un signal sonore indiquant la réception d'un message texte sur la fréquence *UNICOM*.

*Scanner Message Signal* : active un signal sonore indiquant la réception d'un message texte sur la fréquence *Scanner*.

*Private Message Double Signal* : active un double signal sonore lors de la réception d'un message texte privé.

*ATC in Range Warning Signal Enabled* : active un signal sonore lors de votre entrée dans un espace contrôlé par un *ATC*.

*Network Disconnection Warning Sound* : un signal sonore vous avertira en cas de déconnexion du réseau.

# **3.1.5 L'onglet VA Voice**

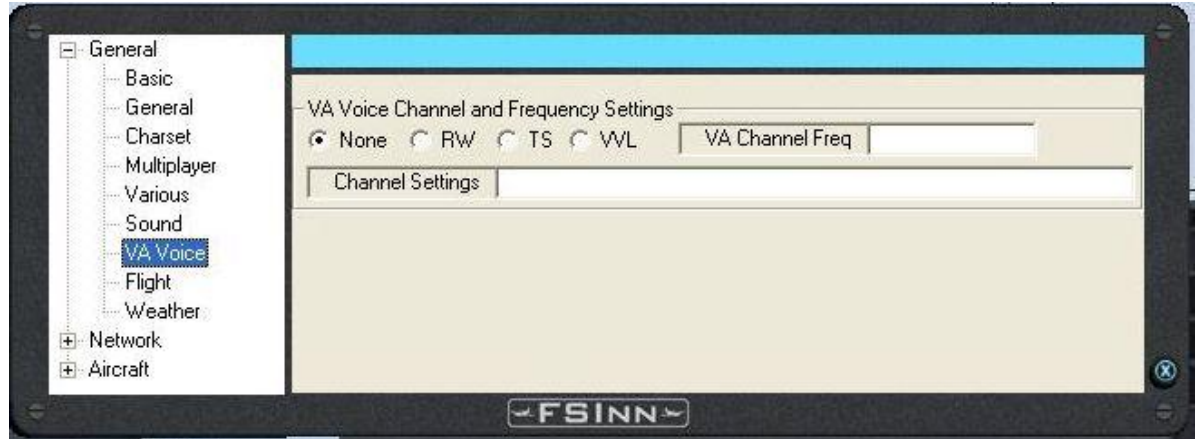

La majorité des options vocales ne sont plus accessibles dans les options de *FSInn*. Vous pouvez maintenant les configurer à partir du panneau de commande *FSFDT*. *VA Voice Channel and Frequency Settings* : vous permet de choisir quel logiciel client vocal vous utiliserez pour contacter votre Compagnie Virtuelle, et la fréquence correspondante.

**Remarque :** le logiciel *AVC* n'est plus obligatoire pour voler sur le réseau *VATSIM*. Le client vocal nécessaire pour le vol sur *VATSIM* est maintenant intégré à *FSInn*.

# **3.1.6 L'onglet Flight**

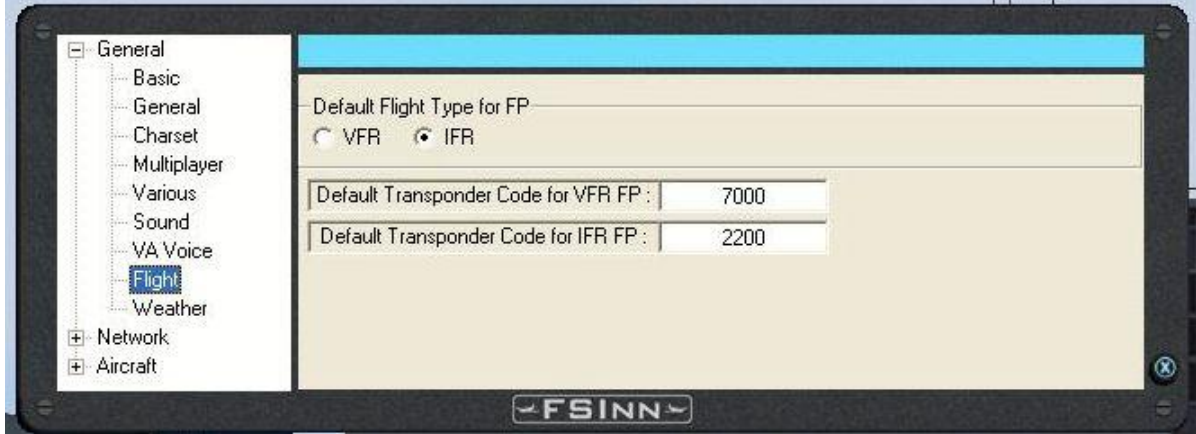

Cette fenêtre vous permet de choisir quel type de vol sera inséré par défaut dans votre *plan de vol (IFR ou VFR)*. Vous pouvez aussi entrer un *code transpondeur* par défaut pour les vols *IFR* et *VFR*. Ces sélections seront appliquées lors de l'envoi du plan de vol à la Tour de Contrôle. Le code *XPDR* par défaut est toujours celui de FS (1200).

# **3.1.7 L'onglet Weather**

Sont ici regroupées les nouvelles options pour le moteur météo de *FSInn*.

*Disable Weather by default* : empêche FS de charger automatiquement la météo à la connexion au réseau.

*Refresh Rate* : permet le réglage du taux de rafraîchissement de l'affichage de la météo. *Max layers* : permet le réglage du nombre maximal de couches nuageuses affichées dans FS.

*Low Alt Min Vis* : permet d'ajuster la visibilité minimale aux basses altitudes. *Low Alt Max Vis* : permet d'ajuster la visibilité maximale aux basses altitudes. *Disable All Precipitations* : empêche toutes précipitations dans FS.

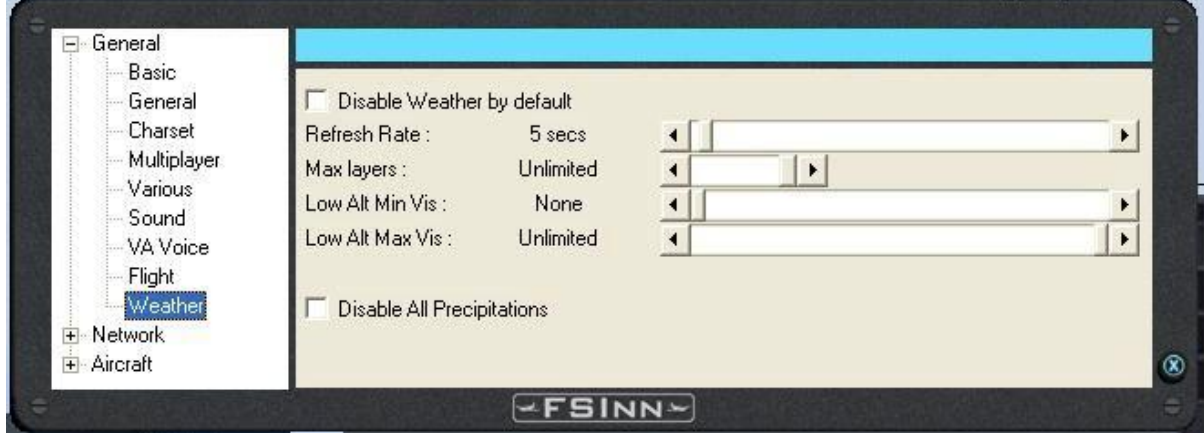

# **3.2 Paramétrage Network**

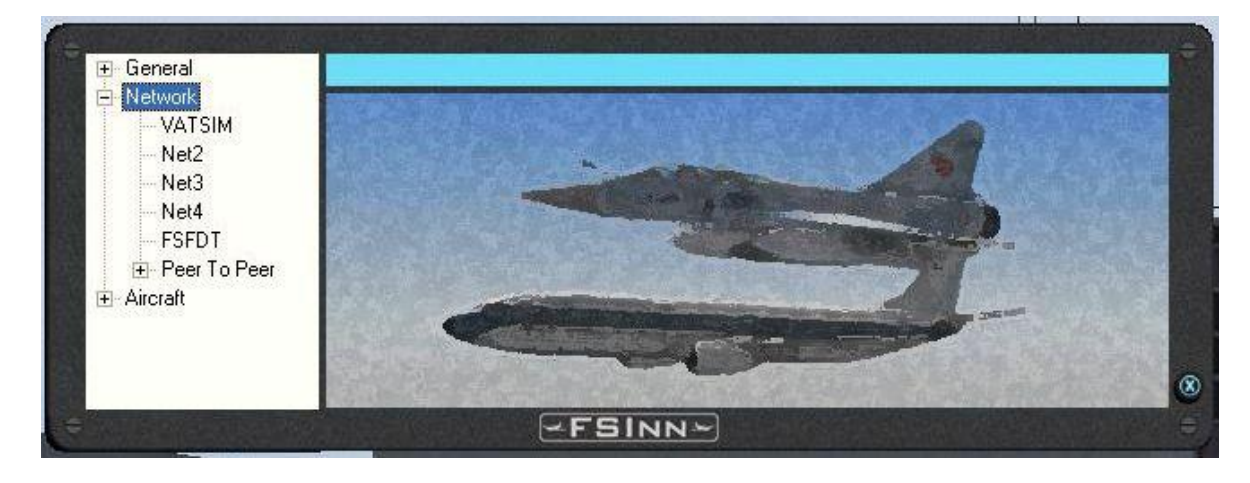

Dans cette fenêtre, vous pouvez paramétrer les différents réseaux (jusqu'à cinq réseaux) sur lesquels vous désirez voler. Certaines des données peuvent être déjà enregistrées, suivant vos choix au cours de l'installation, comme l'identifiant et le mot de passe pour le réseau *VATSIM*.

**Note :** à la conception, le réseau *Net1* est réservé à *VATSIM* et le *Net5* au réseau *FSFDT*. Les réseaux *Net2*, *Net3* et *Net4* sont donc disponibles pour tous les autres réseaux.

# **3.2.1 Les onglets Réseaux**

Pour l'exemple, nous allons paramétrer le réseau *VATSIM*. Le principe de base est le même pour tous les réseaux, avec les paramètres bien sûr correspondants.

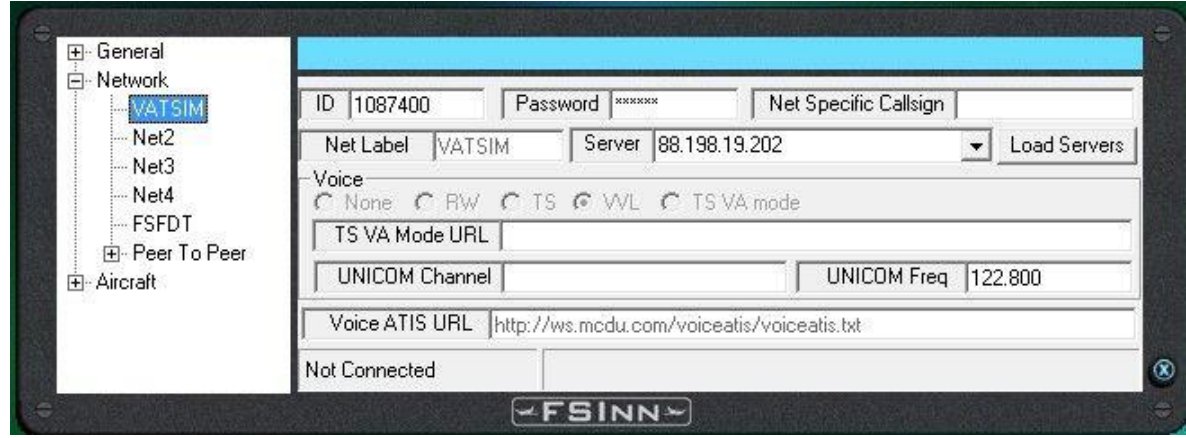

Entrez votre *identifiant VATSIM* et votre *mot de passe* dans les champs *ID* et *Password*. *Net Specific Callsign* : vous pouvez entrer ici un indicatif spécifique à ce réseau *(AJF-XXXX)*.

*Net Label* : le nom du réseau est affiché ici.

*Server* : dès le lancement de *FSInn*, un serveur est paramétré pour la connexion. Il est bien entendu possible d'en changer. Pour ce faire, cliquez sur le bouton *Load Servers* (voir ci-dessous), et patientez quelques secondes. Déroulez la liste des serveurs trouvés, et choisissez le plus proche de votre localisation (fonctionne aléatoirement).

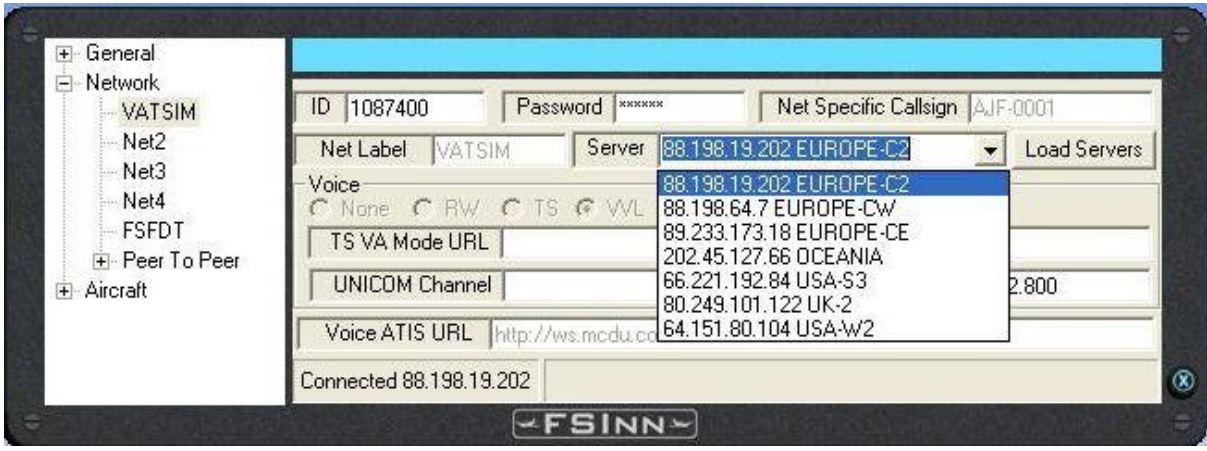

*Voice* : pour le réseau *VATSIM*, *VVL* est coché automatiquement (intégré à *FSInn*). Pour les autres réseaux, vous pouvez choisir *TeamSpeak*, *RogerWilco*, ou *Aucun (none)*. *Voice ATIS URL* : vous pouvez entrer ici l'*URL du serveur vocal ATIS*, si utilisé et paramétré par l'exploitant du réseau.

Votre connexion au réseau *VATSIM* est maintenant paramétrée.

# **Autres réseaux :**

*TS VA Mode URL* : vous permet de configurer le serveur vocal sur *TeamSpeak*, pour votre Compagnie Virtuelle.

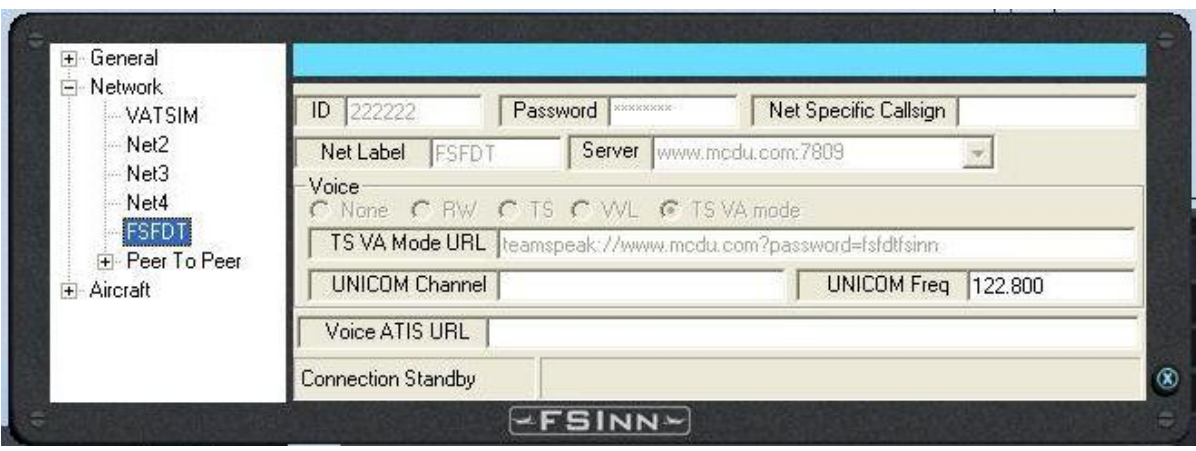

Respectez la syntaxe suivante :

*teamspeak://IP\_*ou*\_NOM:PORTsiutilisé/?nickname=Identifiant?loginname=NomUtilisat eur?password=MotdePasse?Channel=NomCanal*

L'identifiant et le nom du canal sont remplis automatiquement par *FSInn*.

Vous pouvez également entrer cet URL :

*teamspeak://IP\_*ou*\_NOM:PORTsiutilisé/?loginname=NomUtilisateur?password=Motde Passe*

Si votre serveur est ouvert, et que vous vous connectez anonymement : *teamspeak://IP\_or\_NOM:PORTsiutilisé*

Si vous vous connectez anonymement, mais qu'un mot de passe est demandé : *teamspeak://IP\_or\_NOM:PORTsiutilisé?password=Mot de Passe*

Si vous vous connectez avec les options de votre propre compte : *teamspeak://IP\_or\_NOM:PORTsiutilisé/?loginname=NomUtilisateur?password=Motde Passe*

# **3.2.2 L'onglet Peer-to-Peer**

Dans cette fenêtre, vous pouvez paramétrer le taux de transfert du *peer-to-peer*, vous permettant d'obtenir une fluidité optimisée dans l'affichage des avions environnants. Les paramètres suivants sont recommandés pour obtenir un bon compromis entre le nombre d'images par seconde et la fluidité.

- *Connexion de type modem RTC 56k* : choisissez *Modem 56kbits (2Hz)*

- *Connexion de type ADSL* : choisissez *DSL 128k/64k (10Hz)* ou *DSL 512k/128k (20Hz)* - Ne choisissez *40Hz* que si vous volez en formation (un taux de rafraîchissement élevé ne peut être utilisé que si vous disposez d'un ordinateur très puissant).

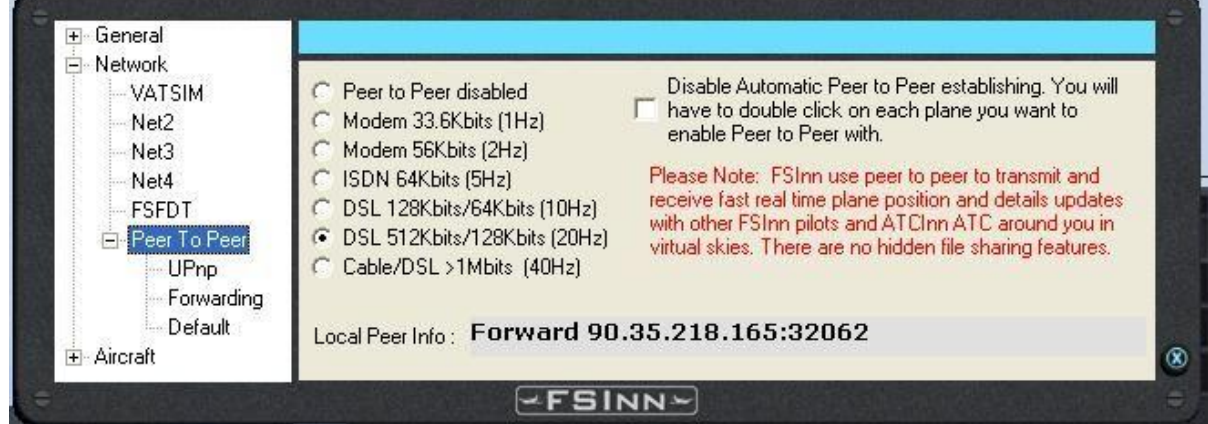

*Peer to Peer disabled* : désactive simplement le *P2P*. *Disable Automatic Peer to Peer establishing* : vous devrez double cliquer sur chaque avion avec lequel vous voulez établir le *P2P*.

**Note :** *FSInn* utilise le *P2P* pour transmettre et recevoir, rapidement et en temps réel, les positions et détails des avions environnants utilisant *FSInn* (ainsi que pour l'*ATC* avec *ATCInn*). Le *P2P* de *FSInn* ne sert pas à l'échange de fichiers, il n'est pas à vocation illégale cachée !!!

*Server Peer Info* : vous indique votre mode de connexion, votre *adresse IP*, et le *port* utilisé.

Les différents modes de connexion, d'adresse IP et de résolution de port peuvent être les suivants :

- *UPNP (IP Address):10239 – Routeur UPnP*
- *INTF (IP Address):10239 – Interface Directe IP*
- *FSD (IP Address):10239 – Adresse IP publique, fournie par le réseau FSD*
- *RSLV (IP Address):10239 – Adresse IP publique, fournie par requête HTTP*
- *FIX (IP Address):10239 – Adresse IP spécifique ou nom de l'hébergement par DNS Dynamique (entré dans InnSettings).*

### **3.2.2.1 L'onglet UPnp**

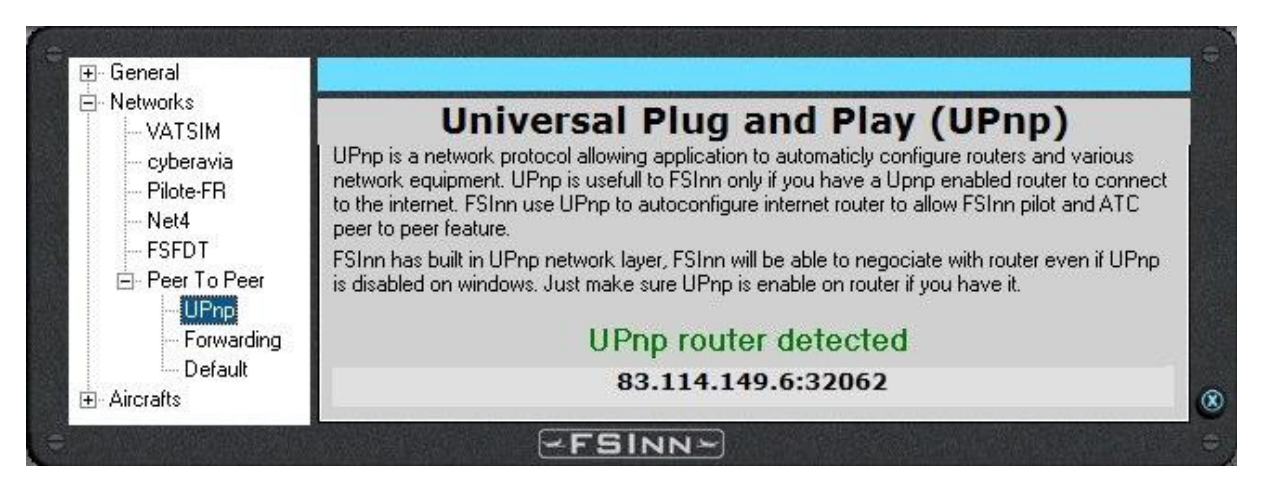

#### *UPnp router detected*

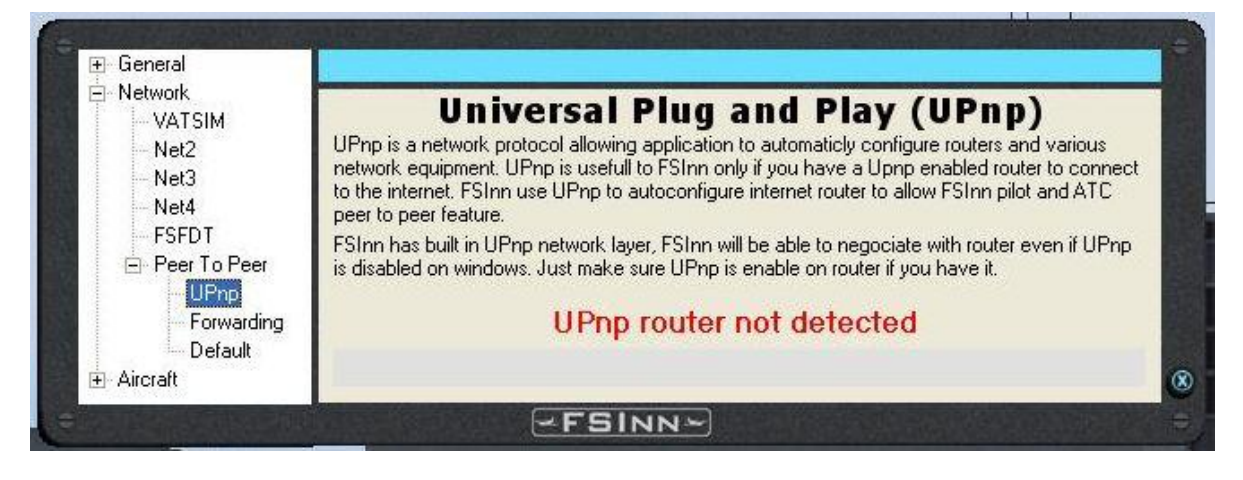

*UPnp router not detected*

*FSInn* utilise l'*UPnp* pour configurer votre routeur internet, et permettre ainsi aux pilotes et contrôleurs d'utiliser le *P2P*.

*UPnp router detected* : indique que *FSInn* a configuré votre routeur correctement. En cas de problème, vérifiez que votre routeur autorise l'*UPnp*.

#### + General Retwork **Port and IP Forwarding** VATSIM If your router isn't UPnp, you can configure it manually. This is called Port Forwarding. By default Net2 you have to route port 32062/UDP to local PC IP port 32062/UDP. You can specify a Net3 advanced setting for external router port if different than 32062/UDP. Additionally you can Net4 specify a specific public IP for router, this isnt recommanded, FSInn resolves public IP correctly ESEDI most of the time. Peer To Peer [Advanced] Port: UPnp Forwarding Port forwarding operational Default 90.35.218.165:32062 + Aircraft  $\bar{\mathbf{x}}$  $-FSIMV$

# **3.2.2.2 L'onglet Forwarding**

Si votre routeur ne supporte pas l'*UPnp*, vous pouvez le configurer manuellement. Par défaut, vous devrez ouvrir le *port 32062 / UDP*, mais vous pouvez en spécifier un différent.

De plus, vous pouvez spécifier une *adresse IP* publique spécifique pour votre routeur, mais ce n'est pas recommandé.

*Port forwarding operational* : signifie que le port utilisé est ouvert et opérationnel.

# **3.2.2.3 L'onglet Default**

Si vous ne pouvez pas autoriser l'*UPnp* sur votre routeur, ni ouvrir le *port* nécessaire, *FSInn* va utiliser d'autres techniques pour traverser votre routeur. Vous n'avez rien de particulier à faire, *FSInn* forcera de lui-même le *P2P*. *Default peering operational* : signifie que le P2P par défaut est opérationnel.

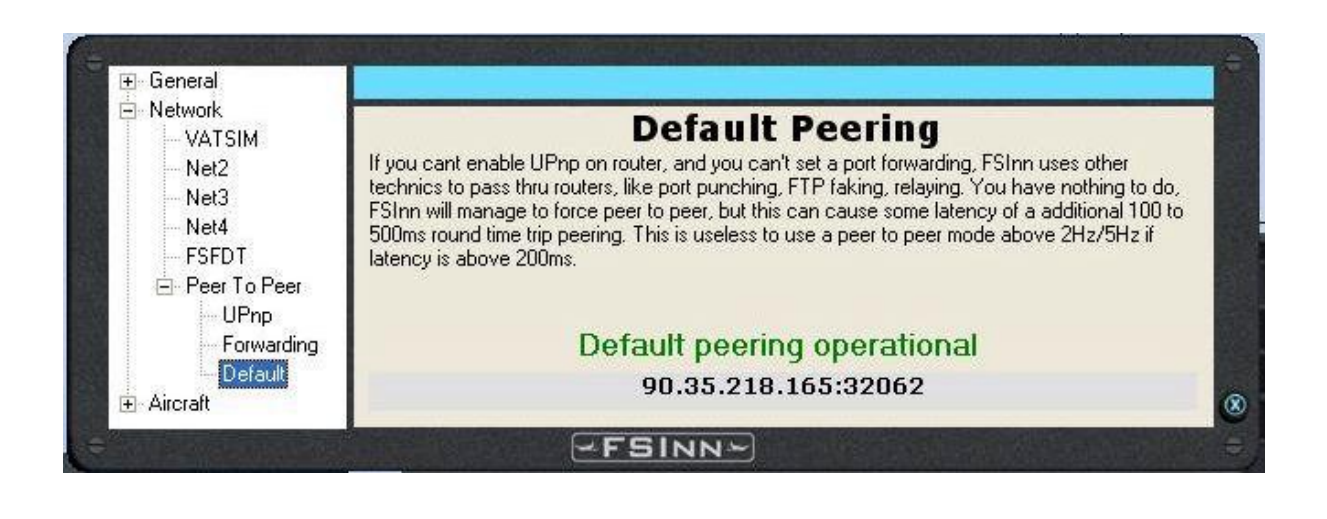

# **3.3 Le menu Avions**

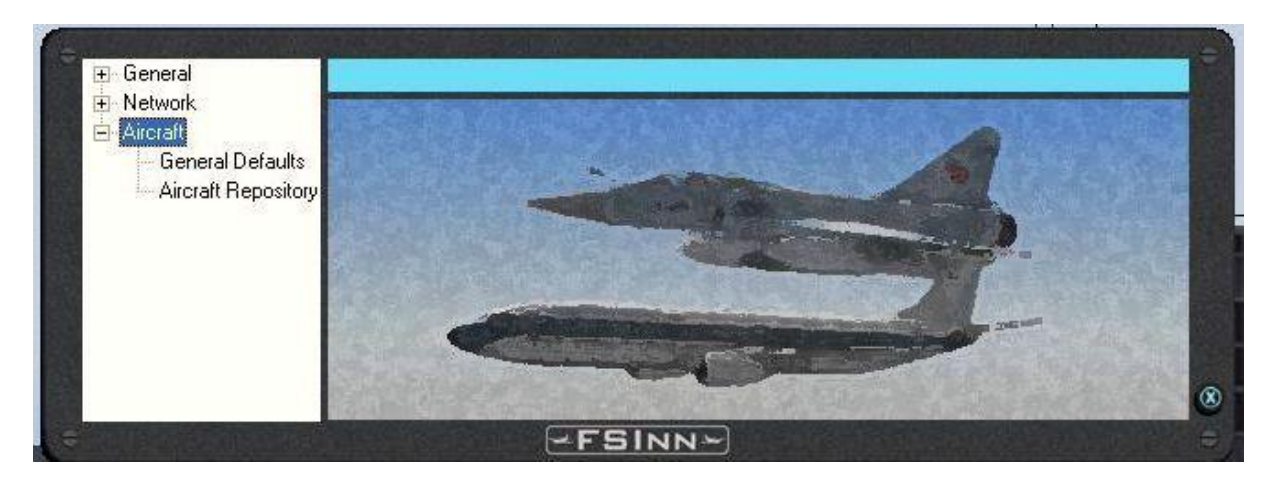

Dans cette fenêtre, vous pouvez paramétrer toutes les options qui concernent l'affichage des avions, le traitement de la base avions...

# **3.3.1 L'onglet Général, par défaut**

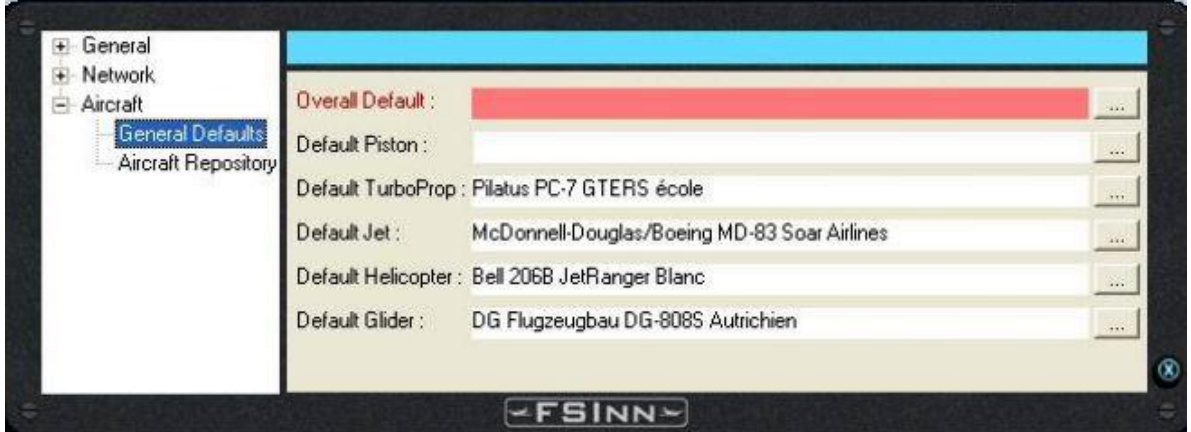

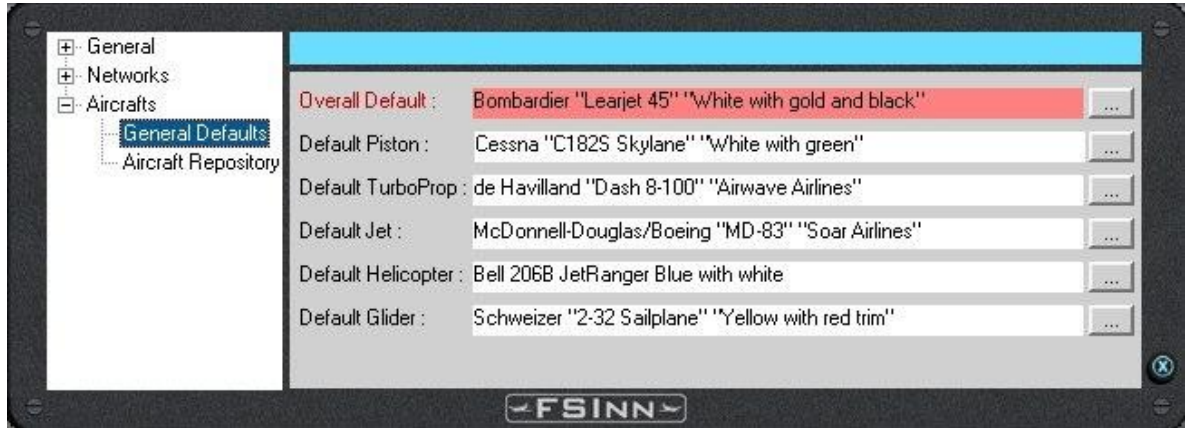

Cette fenêtre vous permet de sélectionner les avions, parmi ceux installés sur votre PC, qui seront affichés lorsque vous croiserez des avions non connus de la base de données de *FSInn (les sélections ci-dessus sont juste des exemples, choisissez les avions que vous désirez !!!).*

# **3.3.2 L'onglet Traitement de la Base Avions**

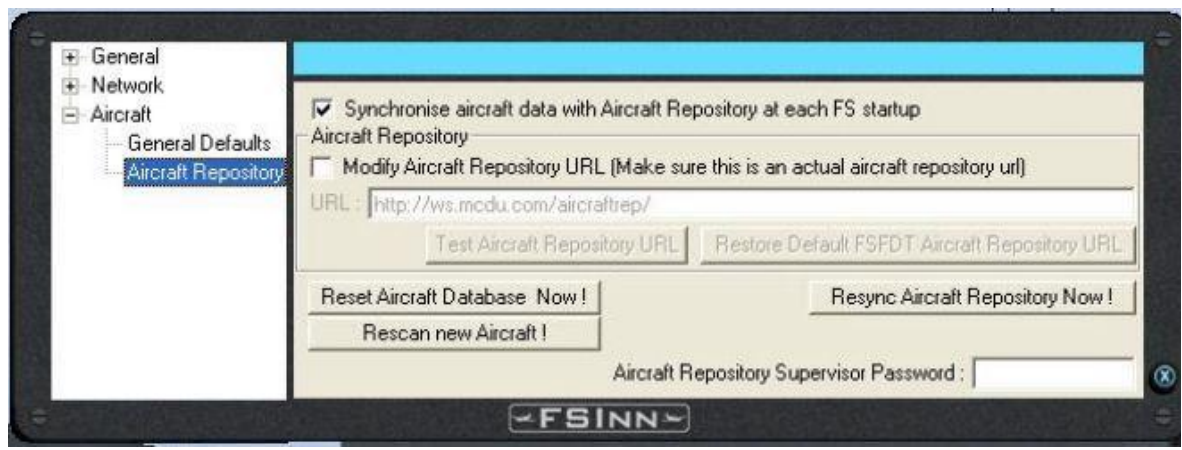

Ceci est le lien vers la base de données centralisée des avions pour la gestion des *codes OACI* (+ de 30000 avions mis à jour quotidiennement).

*Synchronise aircraft data with Aircraft Repository at each FS startup*: lors du démarrage de *FSInn*, cette option permet la comparaison entre les avions installés sur votre PC avec ceux de la base avions de *FSInn*, afin de leur attribuer un *code OACI* correct. Cela est particulièrement important pour la gestion des plans de vol, et le mode *Peer-to-Peer*. Si vous n'installez plus d'avion dans FS, vous pouvez décocher cette option. Vous synchroniserez votre base avions plus tard en cas de nouvelle installation.

*Modify Aircraft Repository URL*: vous permet de changer l'adresse du serveur de gestion des bases avions (il est recommandé de laisser l'adresse par défaut).

Si toutefois vous changez l'adresse, vous pouvez tester l'URL en cliquant sur le bouton *Test Aircraft Repository URL*.

*Reset Aircraft Database Now !* Permet de reconstruire la base de données avions. *Rescan new Aircraft !* Permet, après avoir installé un avion, de recharger manuellement la base avions et les *codes OACI*, mais sans avoir à quitter FS.

*Resync Aircraft Repository Now !* Permet la comparaison entre la base avions et les avions installés dans votre FS. Lorsqu'un avion est inconnu, la base est mise à jour, et un membre de *FSFDT* lui attribue un *code OACI*. Le message *Unidentified ICAO aircraft = ZZZZ* sera remplacé par le *code OACI* correspondant.

*Aircraft Repository Supervisor Password*: permet au superviseur de gérer la base avions.

# **4. Panneau de commande FSFDT**

Le panneau de commande *FSFDT* vous permet d'avoir une vue d'ensemble sur l'état de vos connexions, de paramétrer vos logiciels vocaux, et de présélectionner vos touches de clavier et boutons de manettes.

Le panneau de commande s'ouvre en cliquant sur l'icône dans la barre d'outils de Windows (coin inférieur droit, près de l'horloge).

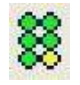

Les six petites *leds (vertes, jaunes ou rouges)* montrent l'état de vos connexions. Elles sont une recopie de l'indicateur central du panneau de commande.

# **4.1 Le menu Configuration**

Les six champs de texte indiquent plus précisément la situation de vos logiciels.

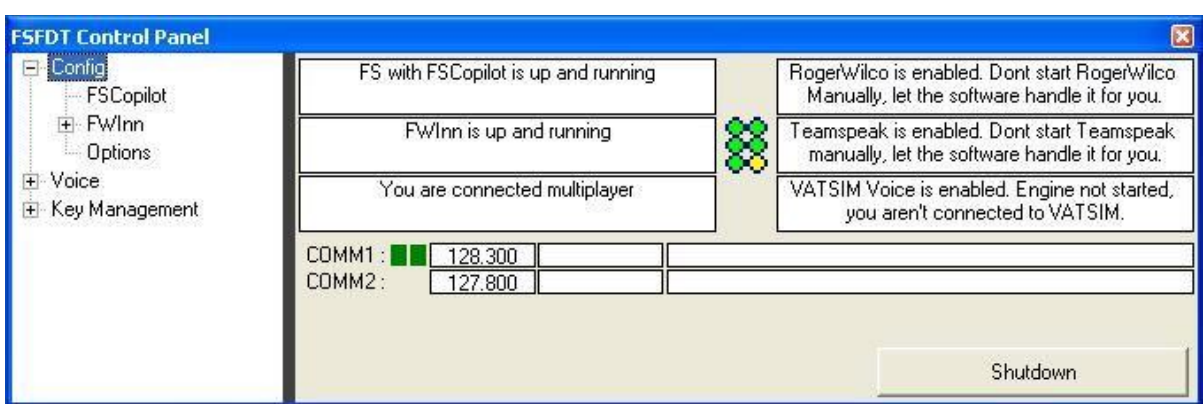

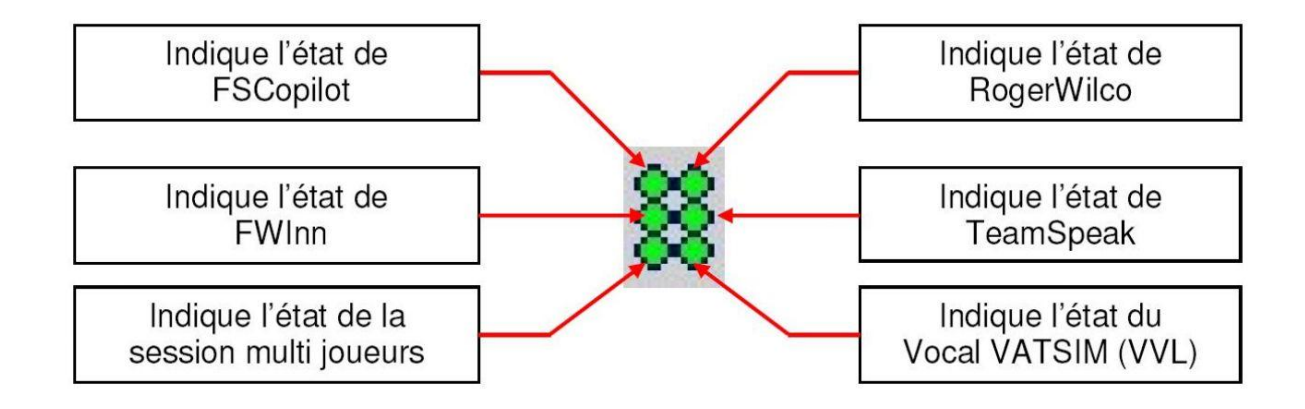

Signifie que le logiciel n'est pas lancé, et donc non connecté.

Le logiciel est lancé et connecté.

Le logiciel est lancé, mais non connecté.

**Note:** *FSInn* démarre et contrôle les logiciels vocaux comme nécessaire ; *ne les lancez pas manuellement !!!*

### **VHF COMM1 et COMM2**

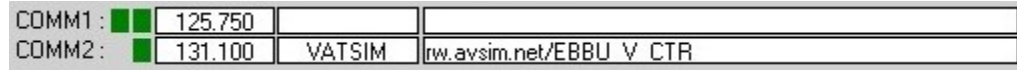

Le premier carré vert indique sur quelle *VHF COMM* vous émettez. Le second carré vert indique sur quelle *VHF COMM* vous recevez. Dans l'exemple ci-dessus, vous transmettez sur la *COMM1*, et les 2 VHF sont sélectionnées pour la réception.

# **4.1.1 L'onglet FSCopilot**

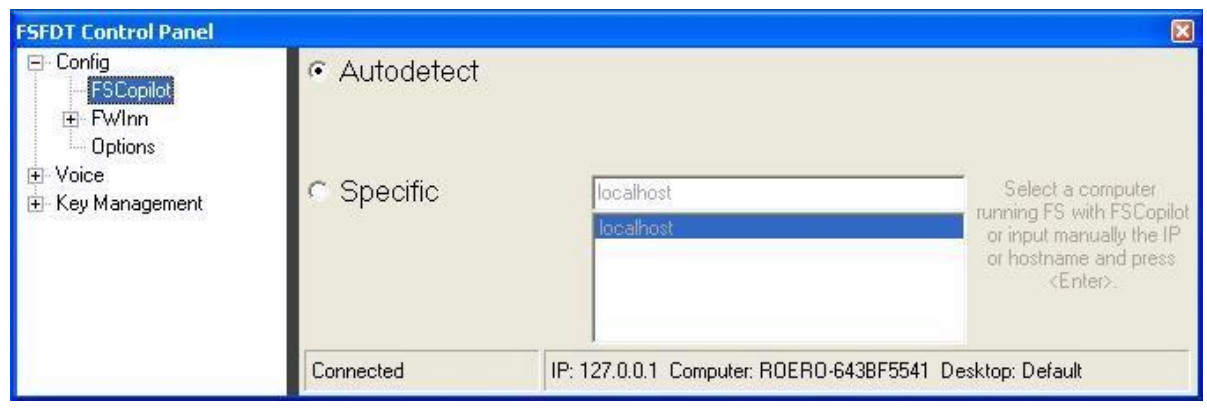

*Autodetect* : *FSInn* détectera automatiquement Flight Simulator où *FSCopilot*, s'il fonctionne.

*Specific* : vous pouvez configurer manuellement votre système, en sélectionnant l'ordinateur sur lequel tourne FS avec *FSCopilot*, ou en entrant l'adresse IP ou le nom de l'hôte.

Confirmez votre sélection en appuyant sur *Entrée*.

# **4.1.2 L'onglet FWInn**

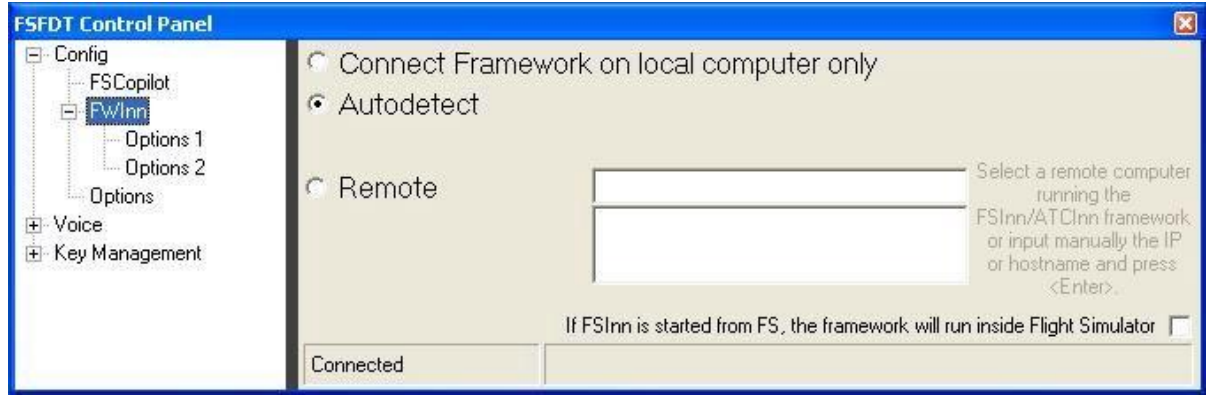

*FWInn* est le kernel pour *FSInn* (et plus tard pour *ATCInn*). C'est une partie essentielle pour le système, permettant à tous les logiciels et composants matériels de travailler ensemble. Il est connecté au multijoueurs de FSX, ainsi qu'au réseau *FSD*.

*Connect Framework on local computer only* : tous les composants fonctionneront à partir de l'ordinateur local uniquement.

*Autodetect* : *FWInn* localisera automatiquement les composants nécessaires au fonctionnement correct de l'ensemble.

*Remote* : permet de sélectionner manuellement l'ordinateur sur lequel l'ensemble logiciel *FSInn* fonctionne. Vous pouvez entrer l'adresse IP ou le nom de l'ordinateur hôte.

Confirmez votre sélection par la touche *Entrée*.

Deux options ont été ajoutées pour rendre la session multijoueurs visible aux autres pilotes par delà les routeurs. A n'activer qu'en cas de problème, car il y a un risque de perte de performances de la session multijoueur de *FSInn*.

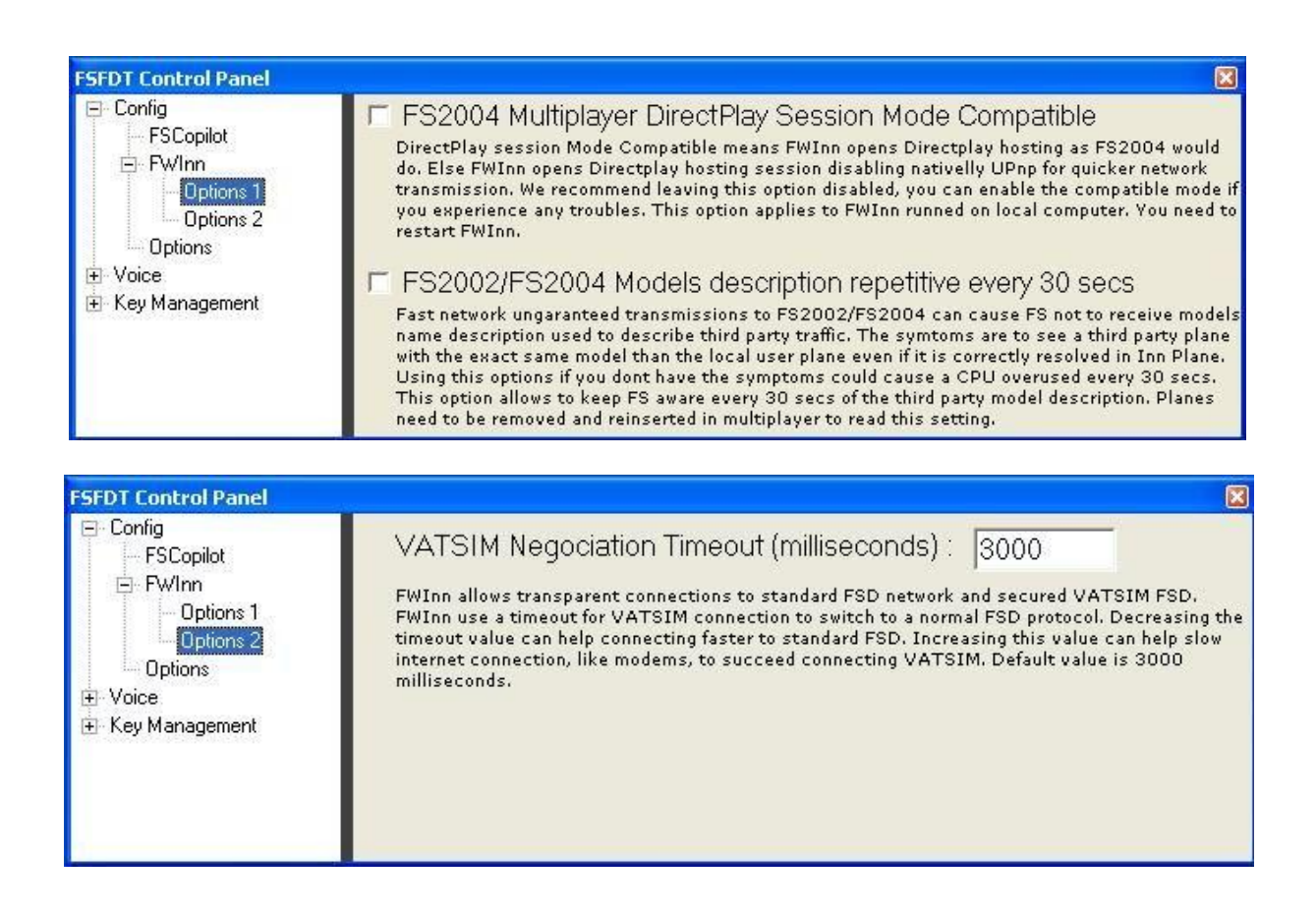

# **4.1.3 L'onglet Options**

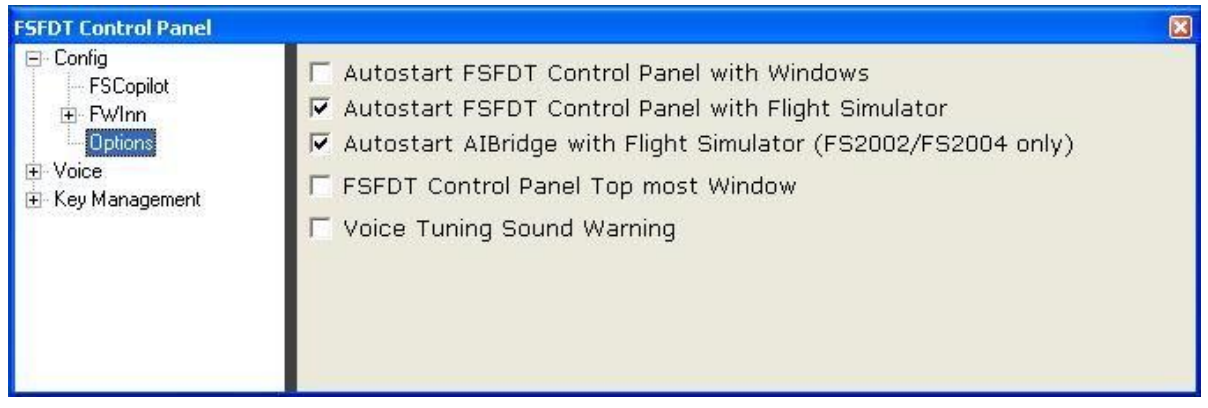

Dans l'ordre, les cinq options:

- Démarrage automatique du panneau de commande *FSFDT* avec Windows
- Démarrage automatique du panneau de commande *FSFDT* avec FS
- Démarrage automatique de *AI Bridge* avec FS
- Le panneau de commande *FSFDT* sera affiché par-dessus les autres fenêtres
- Alerte sonore liée au réglage du vocal

### **4.2 Le menu Vocal**

La plupart des options vocales sont paramétrables à partir de ce menu, aussi bien le vocal *VATSIM VVL*, que les autres logiciels vocaux.

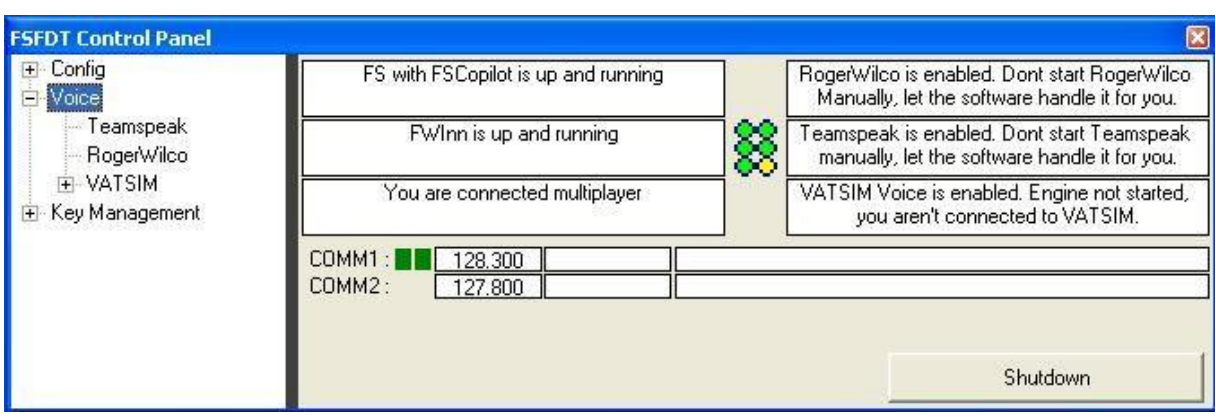

# **4.2.1 TeamSpeak**

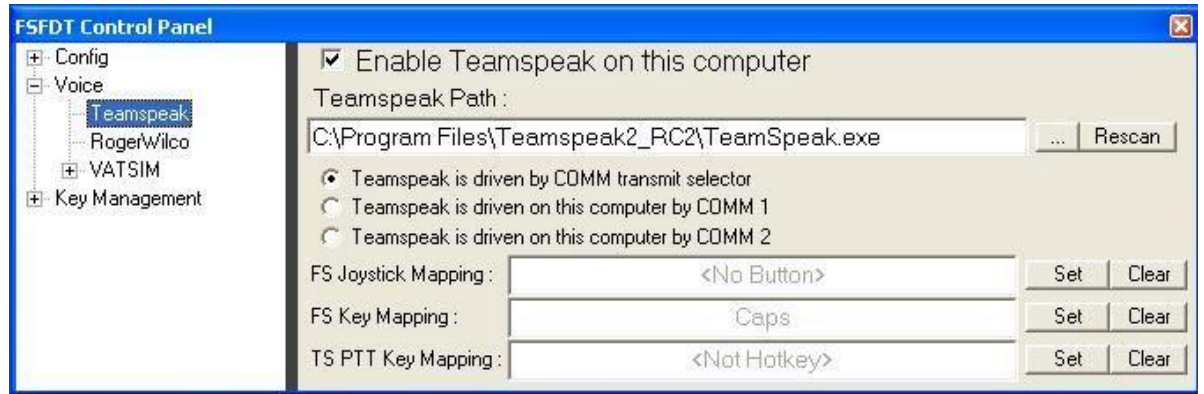

*Enable TeamSpeak on this computer* : pour autoriser *TS* sur l'ordinateur local. *Teamspeak Path*: *FSInn* cherche automatiquement le chemin vers le logiciel. Si vous installez *Teamspeak* ultérieurement, cliquez sur *Rescan* pour permettre à *FSInn* de trouver le chemin vers le programme.

Vous avez ensuite le choix entre trois façons de commander *TeamSpeak* :

- Par la commande d'émission *COMM*
- Par la *COMM1* sur cet ordinateur
- Par la *COMM2* sur cet ordinateur

Choisissez ensuite les trois commandes (touche ou bouton) possibles pour la transmission :

- Un bouton du *joystick FS*
- Une touche du *clavier FS*
- Une touche *PTT (Push-To-Talk = Appuyer Pour Parler)* de TS

Appuyer sur *Set* pour choisir une touche ou un bouton, ou sur *Clear* pour annuler la sélection.

Eviter de paramétrer Teamspeack par FSFDT ; il est préférable de le régler directement dans les options du logiciels (sélectionner uniquement le chemin d'accès).

# **4.2.2 RogerWilco**

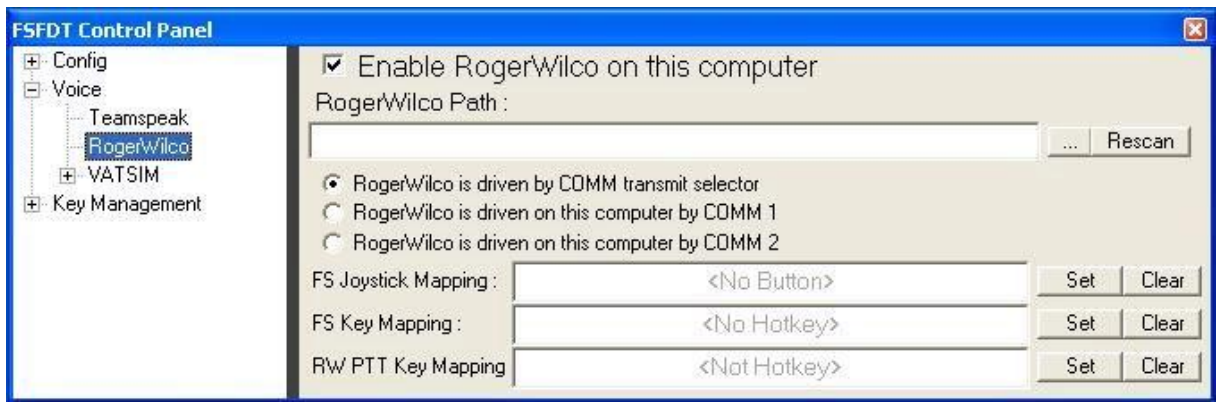

*Enable RogerWilco on this computer* : pour autoriser *RW* sur l'ordinateur local. *RogerWilco Path* : *FSInn* cherche automatiquement le chemin vers le logiciel.

Si vous installez *RogerWilco* ultérieurement, cliquez sur *Rescan* pour permettre à *FSInn* de trouver le chemin vers le programme.

Vous avez ensuite le choix entre trois façons de commander *RogerWilco* :

- Par la commande d'émission *COMM*
- Par la *COMM1* sur cet ordinateur
- Par la *COMM2* sur cet ordinateur

Choisissez ensuite les trois commandes (touche ou bouton) possibles pour la transmission :

- Un bouton du *joystick FS*
- Une touche du *clavier FS*
- Une touche *PTT (Push-To-Talk = Appuyer Pour Parler) de RW*

Appuyer sur *Set* pour choisir une touche ou un bouton, ou sur *Clear* pour annuler la sélection.

# **4.2.3 VVL : le vocal VATSIM**

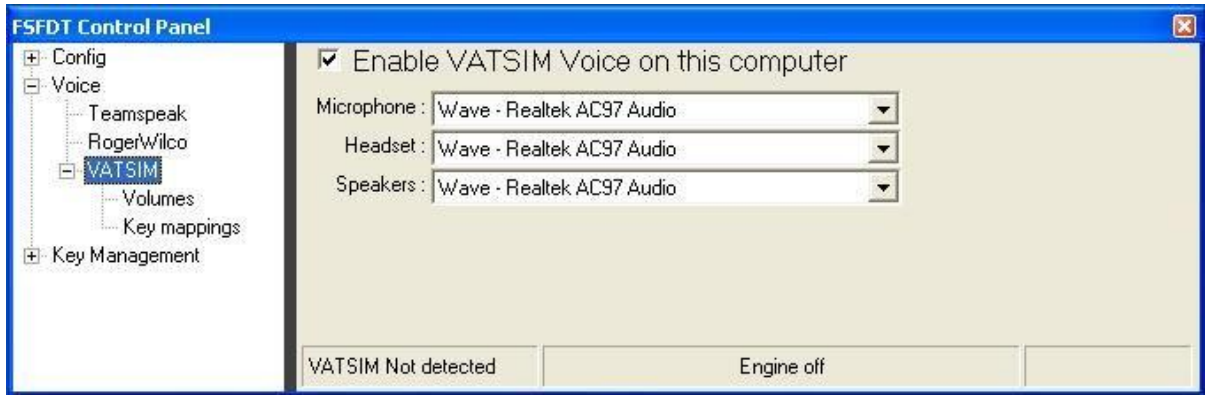

*Enable VATSIM Voice on this computer* : pour autoriser *VVL* sur l'ordinateur local. *Microphone / Headset / Speakers* : permet de choisir les drivers pour ces trois équipements (Microphone, casque, haut-parleurs).

Le rectangle vert signifie que votre configuration est conforme, et fonctionne correctement.

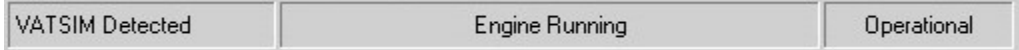

Les trois champs inférieurs montrent l'état de votre configuration.

**Note :** le logiciel vocal *VATSIM (VVL)* est installé pendant l'installation de *FSInn*.

# **4.2.3.1 L'onglet Volume**

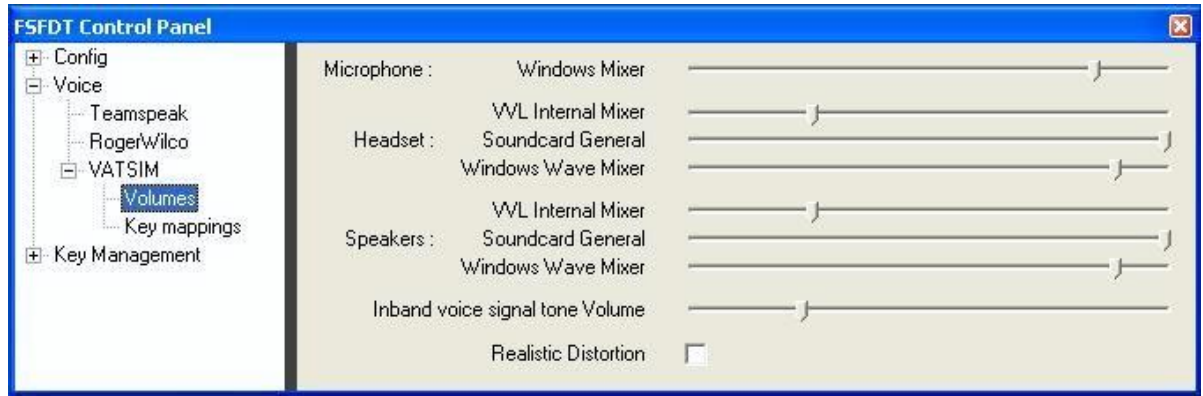

Les différents curseurs ne sont affichés que si l'équipement correspondant est activé et opérationnel. A vous de trouver les meilleurs réglages correspondants à votre configuration.

*Realistic Distorsion* : permet d'ajouter de la distorsion à la réception, pour être plus proche de la réalité.

# **4.2.3.2 L'onglet Key mappings**

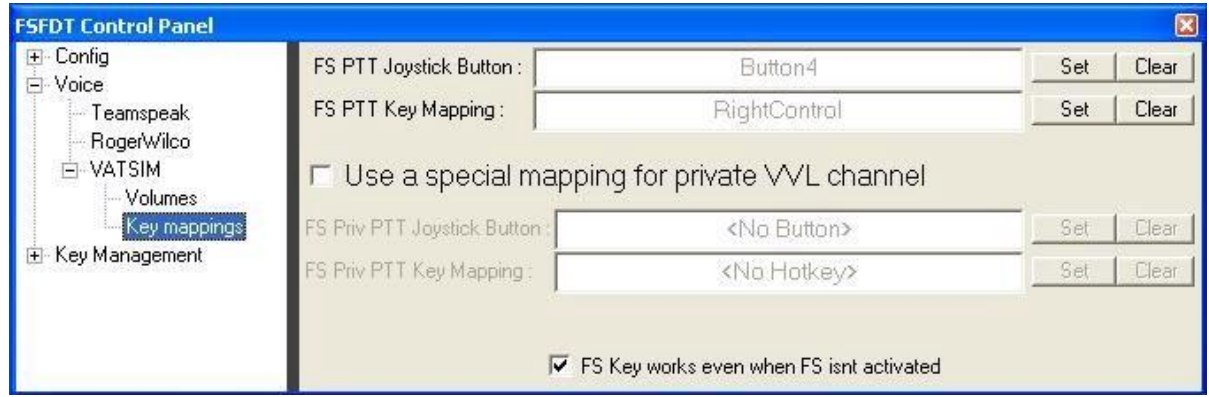

Les deux premières options vous permettent d'activer une touche *clavier* ou un bouton *joystick* pour la transmission au cours de vos vols *VATSIM*.

Appuyer sur *Set* pour choisir une touche ou un bouton, ou sur *Clear* pour annuler la sélection.

Les options suivantes vous permettent, quand la case est cochée, d'activer des touches ou boutons pour la transmission sur un *canal privé VVL*.

# **4.3 Gestion des touches et boutons**

Ces deux fenêtres permettent de paramétrer des raccourcis, avec une correspondance entre les boutons *joystick*, et les touches *clavier* (ou séquences de touches), et cela quelque soit l'ordinateur utilisé (local ou distant).

*FSInn* fera un état des lieus de vos équipements, et enregistrera les configurations touches/boutons désirées.

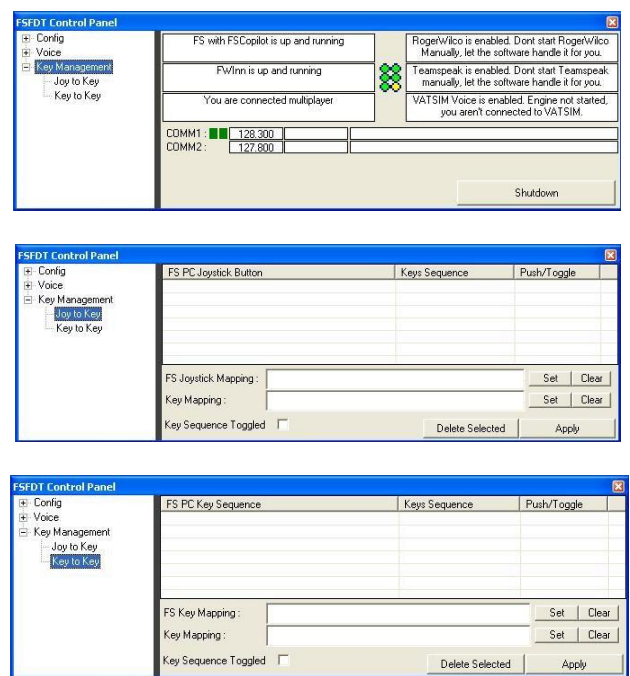

### **5. Utilisation de FSInn**

### **L'interface principale du vol en réseau.**

### **5.1 Le panneau de commande**

Le panneau de commande permet un accès rapide aux principales fonctions de *FSInn*. Il peut être caché ou fermé sans perturbation de son fonctionnement. Cliquez sur la *petite croix bleue*  $\Box$  en bas à droite pour le fermer. Sur une installation distante, cette action fermera *FSInn*.

Il peut être ouvert par un raccourci clavier présélectionné dans *FSCopilot*, menu *Settings*.

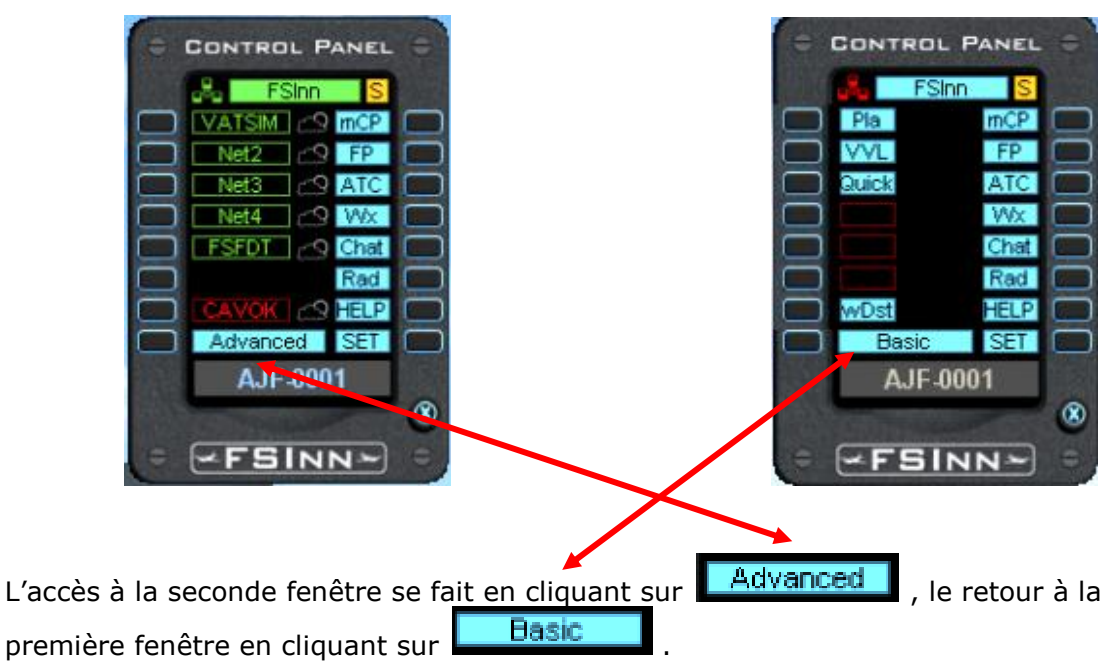

# **Connexions**

Dans le menu supérieur de FSX, dans l'onglet *Compléments*, ouvrez le sous-menu *FSCopilot*.

Ouvrez le panneau de commande *Inn Control Panel*. Après quelques instants, selon le nombre d'avions installés, le panneau de commande s'ouvre.

Le *Control Pannel FSInn* apparaît.

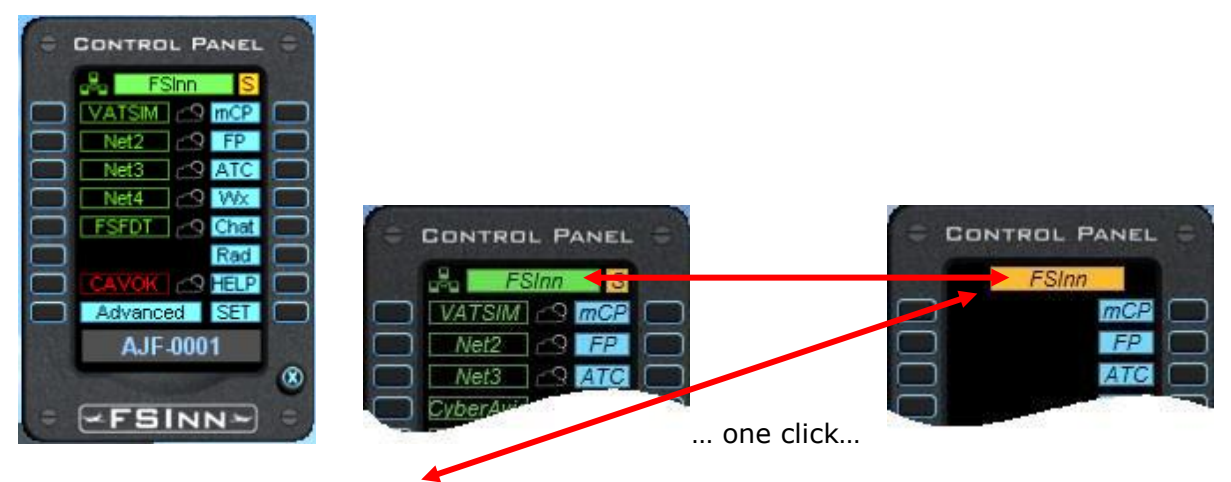

Si vous déconnectez manuellement la session, recliquez sur le bouton *FSInn orange*, une nouvelle connexion sera créée.

Chaque bouton du panneau de commande a un code couleur.

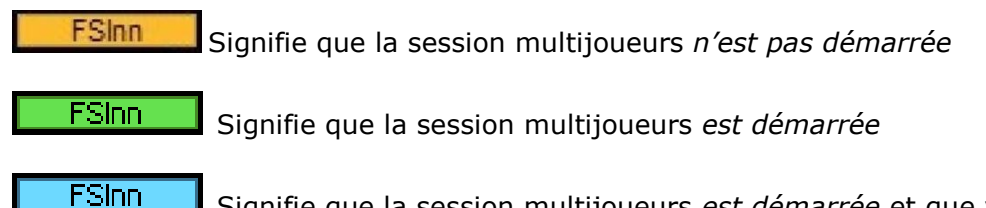

 Signifie que la session multijoueurs *est démarrée* et que vous êtes connecté à un serveur.

**Multijoueurs** : l'icône représentant trois ordinateurs, donne l'état du mode multijoueurs.

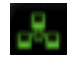

Il est *actif* ; si vous cliquez dessus, il est *désactivé* et devient

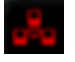

Vous ne verrez plus les autres avions (d'où gain en images/seconde), mais eux vous verront toujours dans leur session multijoueurs, assurant ainsi la sécurité du vol. Cette option peut être utilisée pour gagner en fluidité, en approche sur un aéroport avec un trafic important.

**Squawk mode** (à droite du bouton *FSInn*)

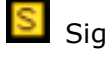

Signifie *Sierra*, ou plutôt *Standby (en attente)*

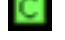

Pour *Charlie* : cliquez une fois pour passer du *mode S au mode C*

 Pour *Ident*. Double cliquez sur *C* pour passer en *mode I*. Revient automatiquement en *mode C* après quelques secondes.

### **Réseaux** (cinq boutons sous *FSInn)*

*FSInn* peut supporter jusqu'à cinq réseaux.

Pour se connecter à l'un d'entre eux, il suffit de cliquer dessus. Parmi les réseaux disponibles dans *FSInn*, le premier est un réseau public *(VATSIM)*. Trois autres positions sont disponibles pour des réseaux privés (compatibles *FSD*), comme les réseaux des Compagnies Virtuelles. Le dernier est occupé, pour le moment, par le réseau *FSFDT*.

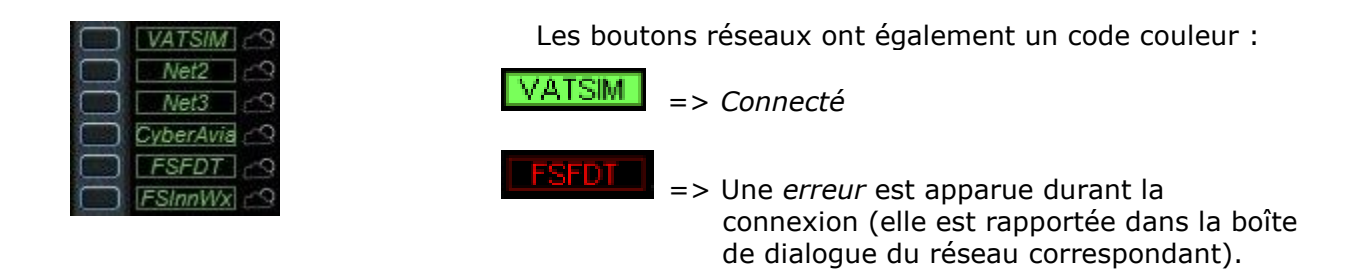

#### **METEO :**

A la première connexion sur le réseau, et si l'option *Disable Weather by Default* est cochée dans les options météo, l'icône météo reste

Un click sur elle lance le chargement de la météo sur le serveur sélectionné.

Elle devient alors

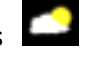

(La connexion *VATSIM* est ici prise comme exemple).

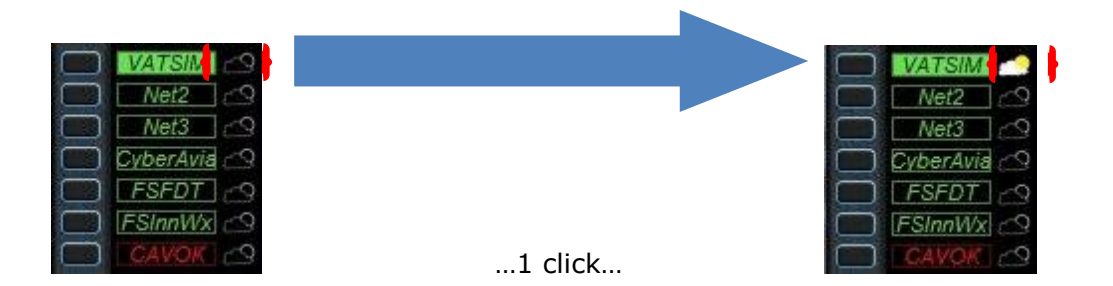

*FSInnWx* : est un moteur météo indépendant de tous les réseaux de vol. La météo générée est une synthèse de plusieurs sources d'informations, permettant d'obtenir une plus grande précision. Il est recommandé pour les PC assez puissants, avec une connexion ADSL, un important fichier étant téléchargé en début de connexion. Après le téléchargement initial, ce serveur est plus performant que les autres.

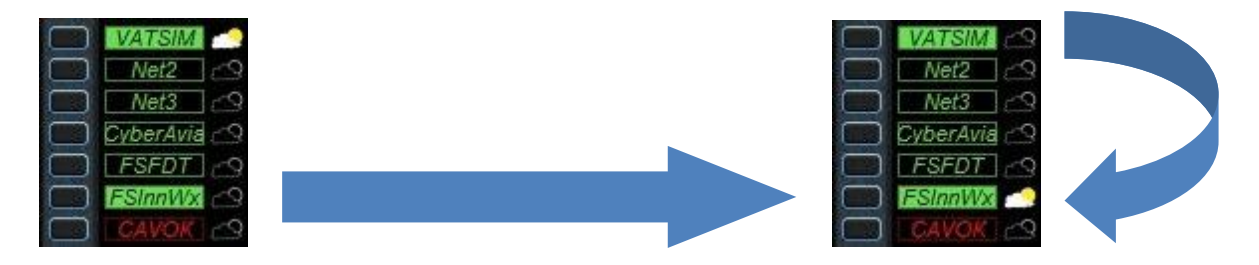

Vous pouvez passer d'un serveur météo à l'autre en cliquant sur

*CAVOK* : ce bouton est rouge par défaut (c'est-à-dire non *CAVOK*). En cliquant sur *CAVOK*, vous passez en conditions météo *CAVOK (qui passe vert)*.

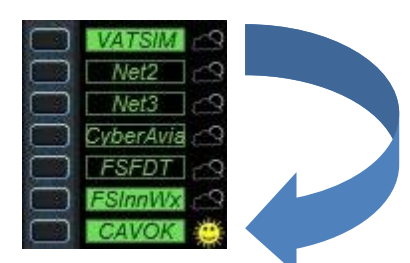

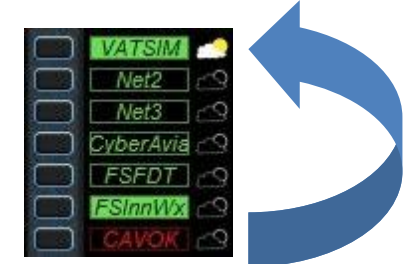

*CAVOK vert* indique que vous êtes déconnecté de tout serveur météo. Cela peut aider à

améliorer la fréquence d'affichage. Vous revenez en *météo réelle* en cliquant sur le du serveur concerné.

**Note 1 :** pour utiliser un programme météo tiers comme *Active Sky*, *FSMeteo* ou *FSMetar*, assurez vous d'avoir coché *Disable weather by default*, avant de vous connecter au réseau. Lancez ensuite votre logiciel météo tiers comme d'habitude.

**Note 2 :** les boutons *FSInnWx* et *CAVOK* restent actifs même déconnecté de tout serveur de vol.

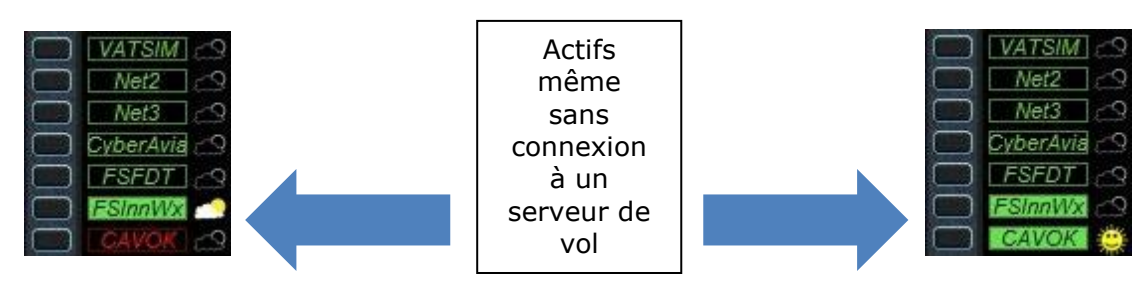

La partie inférieure du panneau de commande : indique l'indicatif du pilote :

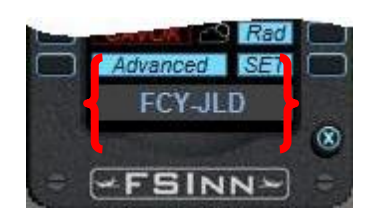

Un clic droit sur la zone Indicatif, choisissez celui que vous voulez dans la liste, appuyez sur *Entrée* pour confirmer votre sélection. Actif seulement quand la session *MP* est démarrée, mais NON connecté à un réseau.

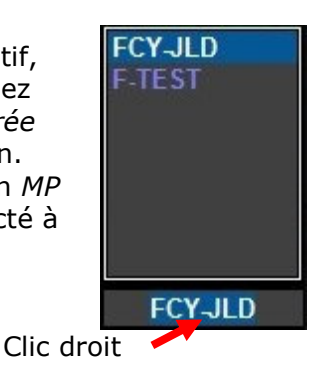

**La colonne de droite :**

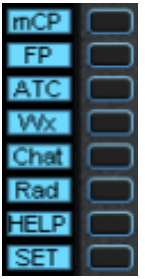

*mCP* : ouvre le *mini panneau de commande FP* : ouvre la fenêtre *Plan de vol ATC* : ouvre la fenêtre *ATC Wx* : ouvre la fenêtre *Météo Chat* : ouvre la fenêtre de *Chat Rad* : ouvre le *scope Radar HELP* : ouvre une *aide détaillée SET* : ouvre la fenêtre *InnSettings*

**Note :** *mCP* ouvre le *mini panneau de commande* et ferme le *panneau principal.* Retour au *panneau principal* en cliquant sur *CP*.

# **La colonne de gauche (panneau basic)**

*VATSIM* : connexion au réseau *VATSIM Net2* : connexion au *2nd réseau Net3* : connexion au *3ème réseau Net4* : connexion au *4ème réseau FSFDT* : connexion au réseau *FSFDT InnWx* ou *Wx* : connexion au serveur *météo FSFDT CAVOK* : application des conditions *CAVOK Advanced* : ouverture de la *2nde page Advanced*

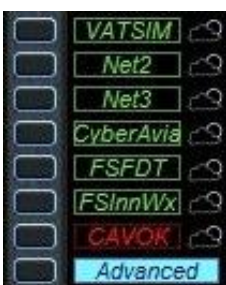

### **La colonne de gauche (panneau advanced)**

*Pla* : ouvre la fenêtre *Avions VVL* : ouvre la fenêtre *VATSIM Vocal VVL Quick* : ouvre la fenêtre *Quick Chat* Fenêtres non utilisées *wDst* ou *Wx* : ouvrent les fenêtres *wDst* ou *Wx météo*

*Basic* : retour *1 ère page Inn Control Panel*, fenêtre *Advanced*

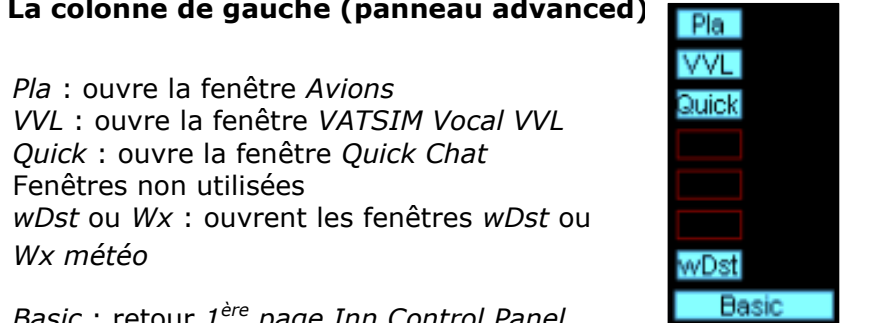

#### **5.2 Le mini panneau de commande**

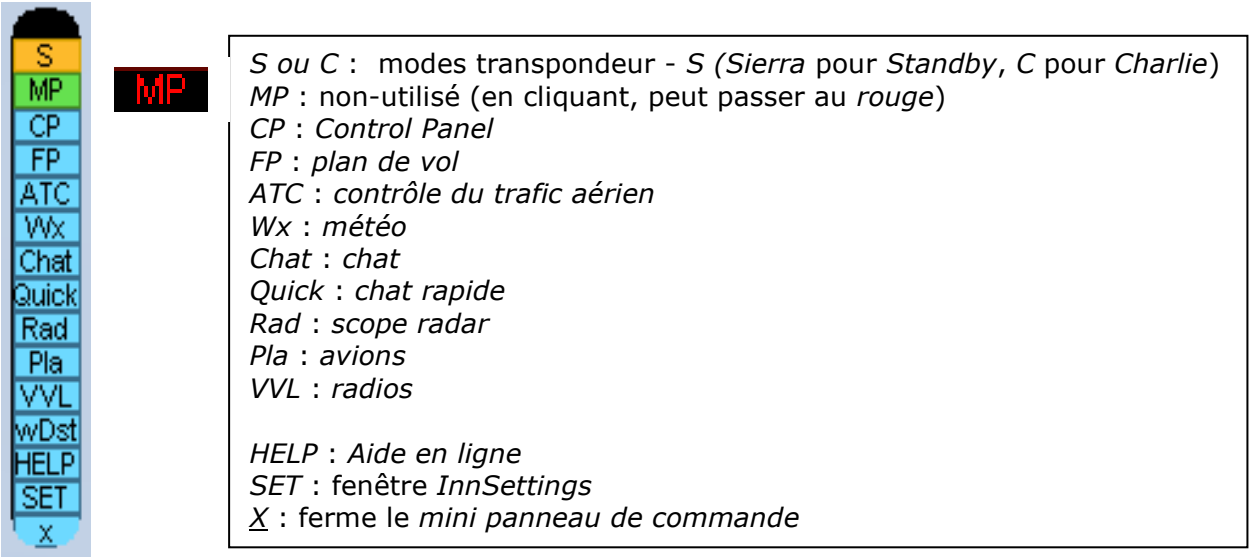

# **5.3 Plan de vol**

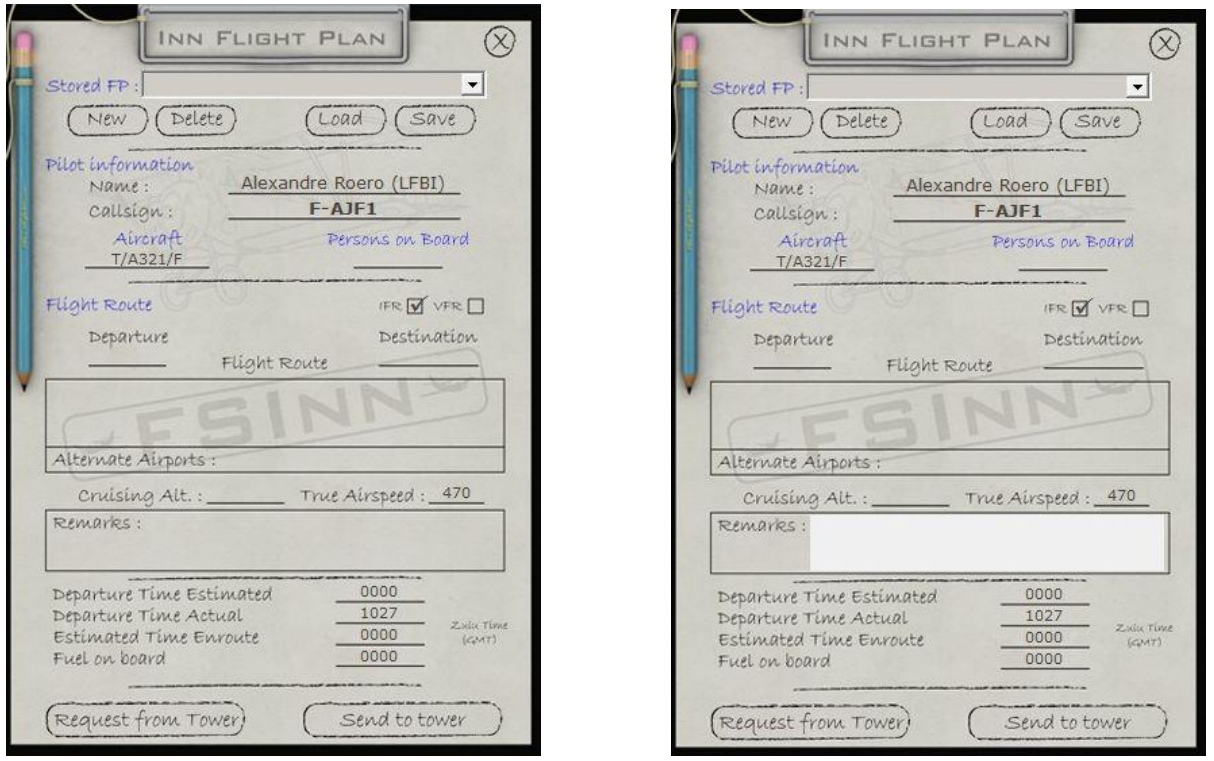

Le formulaire est simplifié au maximum ; pour compléter les champs, cliquer sur la zone choisie *(la partie à remplir devient blanche).*

*Stored FP* : contient tous les plans de vol précédemment sauvegardés. *FSInn* peut lire les plans de vol au format *SB2* et *SB3*, et les enregistre au format *SB3*.

**Note :** pour importer/exporter des plans de vol *SB2* et *SB3*, ils doivent être sauvegardés sur votre disque dur dans le répertoire *Program Files/FSFDT/FSCopilot/FlightPlans*.

Après avoir choisi un plan de vol, cliquez sur *Load (Charger)*.

Si vous avez créé un plan de vol, cliquez sur *Save (Sauvegarder)* pour le conserver. Les plans de vol sont envoyés à *ServInfo*, et autres applications *ATC*. Les *METAR* sont alors mis à jour en fonction du plan de vol.

# **Comment remplir le formulaire de plan de vol :**

*Pilot name and call sign*: *nom* et *indicatif*, (entrés dans l'onglet *Général*) *Aircraft* : récupéré directement dans FSX *Persons on Board*: *nombre de personnes à bord* (optionnel) *IFR / VFR* : indiquez si vous effectuez un vol *IFR* ou *VFR Departure / Destination* : entrez les *codes OACI des aéroports de départ* et de *destination Flight Route* : entrez votre plan de vol pour un vol *IFR*. Entrez *DCT* pour un *vol direct*. Entrez *VFR*, si vous suivez les *règles du vol à vue*. *Alternate Airport* : entrez le *code OACI de l'aéroport de dégagement Cruising Altitude* : entrez l'*altitude de croisière (en pieds QNH)*, ou le *niveau de vol (FL + centaines de pieds – 1013 hpa – 29.92 mb)*. *True Airspeed* : *vitesse air réelle*, provenant du fichier *aircraft.cfg* de l'avion. Possibilité de modification manuelle. *Remarks* : vous pouvez indiquer ici toute *information complémentaire* (si vous êtes

débutant par exemple), ou autre concernant votre vol (comme *RNAV*, les *cartes* que vous possédez, vos *équipements* pour le vocal ou mode texte…). Séparez les informations par des  $\ll$  /  $\gg$ .

*Departure Time Estimated* : *heure de départ estimée Zulu* (voir *FSNav* ci-dessous) *Departure Time Actual* : *heure de départ réelle Zulu* (voir *FSNav* ci-dessous) *Estimated Time Enroute* : *temps de vol estimé* (calculé par *FSInn*) *Fuel on Board* : indiqué en *HH : MN* (optionnel)

**Information complémentaire pour FSNav :** vous pouvez envoyer un plan de vol directement de *FSNav* vers *FSInn* (depuis *FSNav*, menu *Export*). Il sera intégré dans les plans de vol *FSInn*. *FSInn* entrera l'heure de départ estimée, 15mn après l'envoi du plan de vol.

*FSInn* entre l'heure de départ réelle dès que le transpondeur est passé en mode C.

*Le bouton New* : *efface* toutes les entrées, pour créer un nouveau plan de vol *Le bouton Delete* : *supprime* un plan de vol précédemment sauvegardé *Le bouton Load* : *charge* un plan de vol précédemment sauvegardé *Le bouton Save* : *sauvegarde* du plan de vol *Le bouton Request from Tower* : *charge* un plan de vol depuis un serveur

*Le bouton Send to Tower* : *envoie* le plan de vol au *contrôleur* et à *ServInfo*.

# **5.4 Inn ATC**

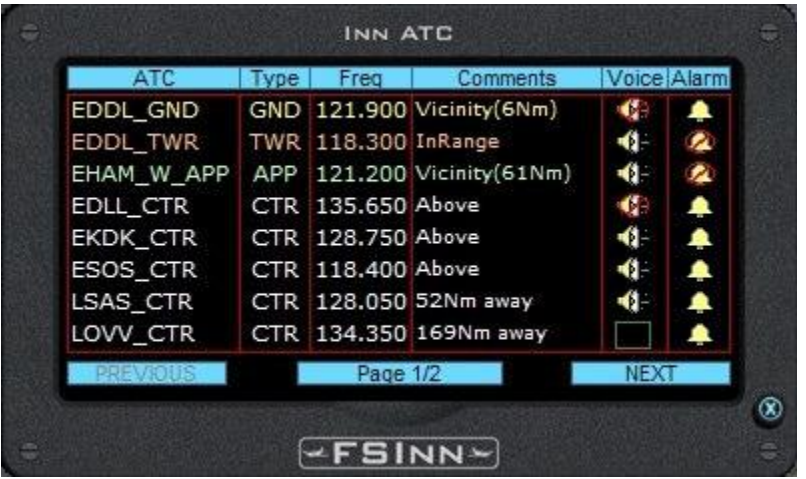

Cette fenêtre vous permet de gérer les *ATC*, suivant les zones qu'ils couvrent, et votre position actuelle.

Une liste des contrôleurs connectés est affichée, avec leur indicatif, le type de couverture *(GND - TWR - APP - CTR)*, la fréquence utilisée, l'espace aérien qu'ils contrôlent par rapport à votre position, l'icône du vocal (actif ou inactif), et l'icône d'alerte. Une alerte sonore retentit lorsque vous pénétrez une zone contrôlée (avec un contrôleur connecté). Vous pouvez la désactiver en cliquant sur la cloche en bout de ligne. Quand vous aurez réglé la fréquence du contrôleur sur votre *COMM1*, elle sera automatiquement désactivée.

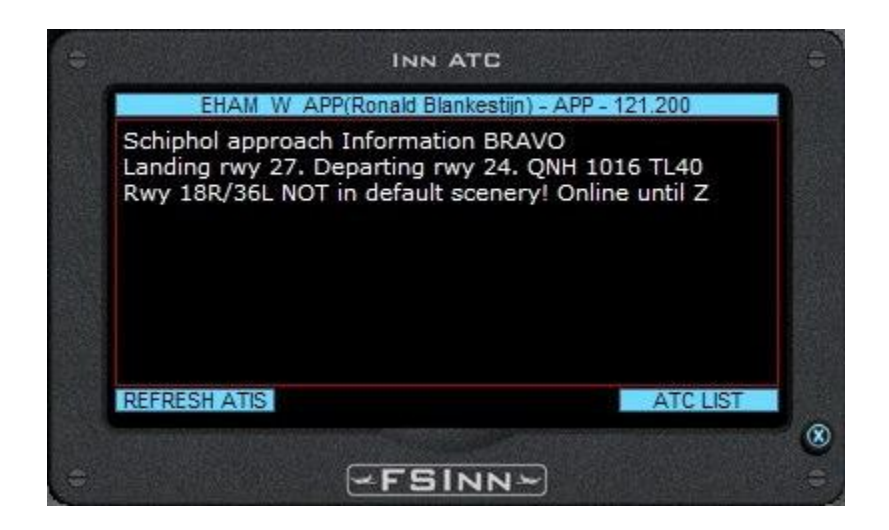

Pour recevoir l'*ATIS* du contrôleur, cliquez sur lui, puis sur le bouton *ATIS*. Pour vous caler sur le canal d'un contrôleur (avec *VVL*, *TeamSpeak* ou *RogerWilco*), vous devez régler sa fréquence sur la *COMM1* de votre avion.

#### **5.5 Inn Weather**

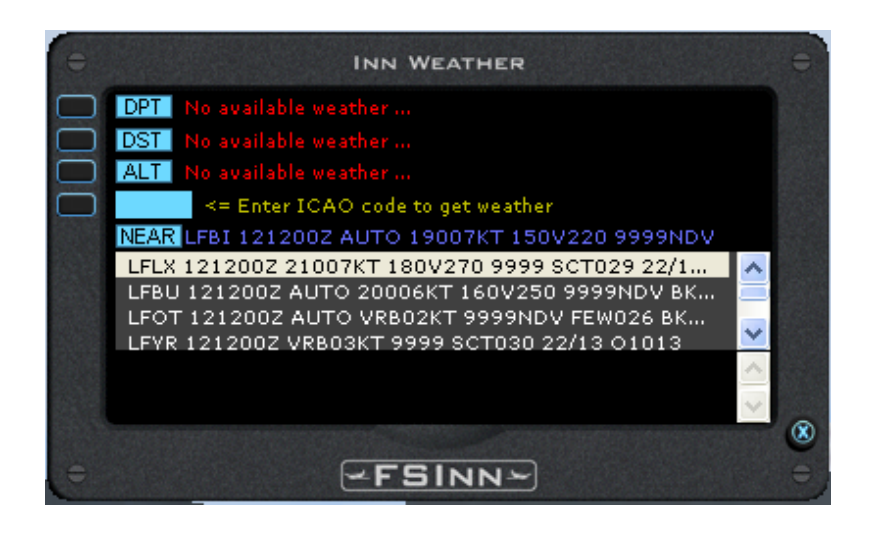

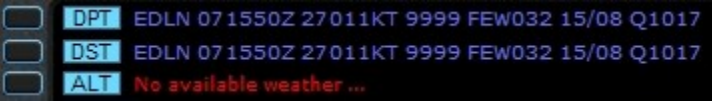

Vous trouverez dans cette fenêtre les *METAR* pour les aéroports de départ, de destination et de dégagement, si le plan de vol a été envoyé à la tour avant le départ ou en vol, après modification.

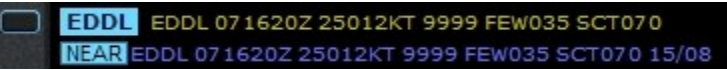

En entrant le *code OACI* d'un aéroport, et en cliquant sur le bouton à gauche, vous recevrez le *METAR* de cet aéroport. Si sa météo n'est pas disponible, vous recevrez le *METAR* de l'aéroport le plus proche ayant une météo active.

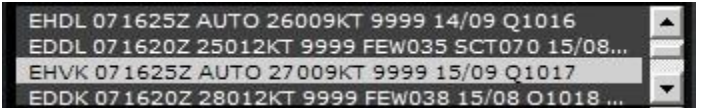

Dans cette partie de la fenêtre, vous trouverez les *METAR* des aéroports environnants.

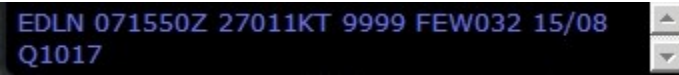

En cliquant sur n'importe quelle ligne de la fenêtre, vous aurez, dans la partie basse, le *METAR* correspondant complet.

# **5.6 Inn Chat**

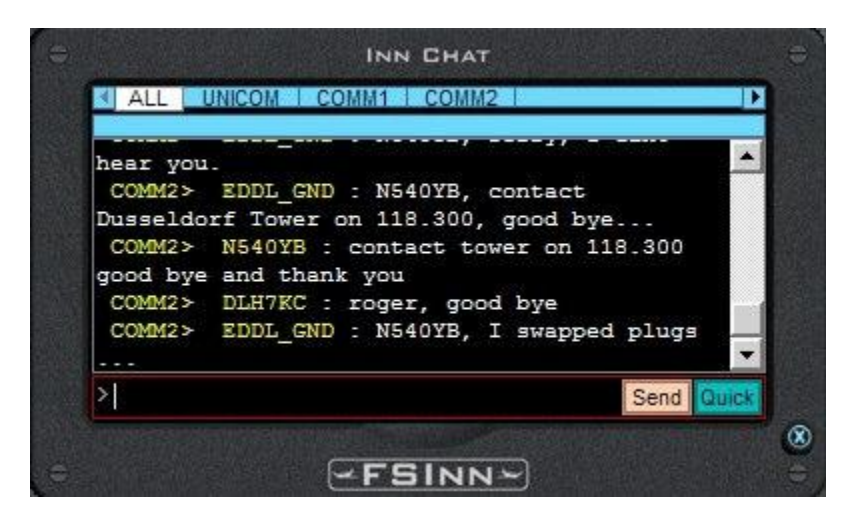

Cette fenêtre vous permet de discuter en mode texte avec les contrôleurs *(COMM1* et *COMM2)*, sur la fréquence *UNICOM*, ou sur un *canal privé*. Elle peut être redimensionnée avec la souris.

Le canal *All (tous)* permet de surveiller toutes les fréquences, y compris les canaux privés. Le code couleur et les textes indiquent sur quel canal répondre. A chaque message reçu, une alerte sonore est entendue.

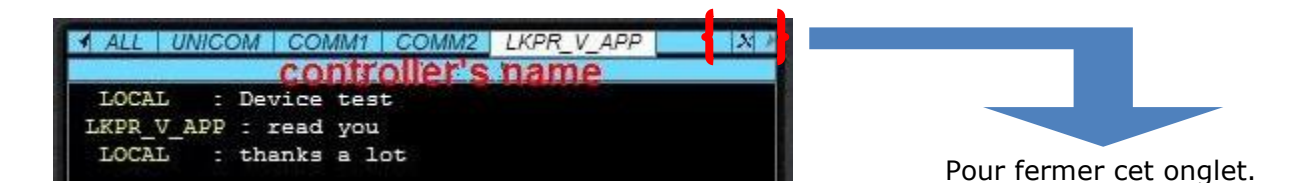

La commande d'ouverture d'un *canal privé* est : .*msg AJF-XXXX Hello (où AJF\_XXXX* est l'indicatif de l'avion avec lequel vous voulez discuter) ou alors *.msg LKPR\_V\_APP Good evening* (par exemple pour ce contrôleur). Valider par *Entrée* ou *Send (Envoyer)*. Dans la 2nde ligne, vous trouvez le nom du contrôleur. *Inn Chat* crée alors un onglet *AJF-XXXX* ou YYYY-Y-YYY qui permet la discussion en privé avec ce pilote ou contrôleur.

Autres commandes possibles dans *Inn Chat* :

- .*c1 .com1 .comm1* : utilise pour accorder la fréquence *COM1*
- .*c2 .com2 .comm2* : utilise pour accorder la fréquence *COM2*
- .*radio* : utilise pour afficher l'état interne de l'ensemble *radio*
- .*x .xpdr* : utilise pour régler le code *Transpondeur*

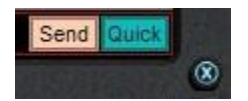

*Coin inférieur droit*: en cliquant sur le bouton *Quick*, vous ouvrez la fenêtre *Quick Chat*.

Bien entendu, les conversations peuvent être également en français ou une autre langue, suivant votre localisation (principalement en anglais).

### **5.7 Quick Chat**

Un ensemble de messages préenregistrés est disponible pour des discussions plus rapides au cours des différentes phases du vol.

Quatre façons d'accéder au *Quick Chat* :

- Par le bouton *Quick* du *panneau de commande*
- Par le bouton *Quick* de la *fenêtre Inn Chat*
- Par le menu principal *Compléments*, *FSCopilot InnQuick*
- Par le *mini panneau de commande*, bouton *Quick*

L'ouverture de chaque *mode* se fait en cliquant sur l'une des *cinq cases colorées* situées à gauche de la fenêtre.

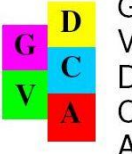

G = General Speed Chat (messages de discussion générale)

- $V = VFR$  Speed Chat (messages pour le vol VFR)
- D = IFR Departure Speed Chat (messages pour le vol IFR / Départ)
- C = IFR Enroute (Cruise) Speed Chat (messages pour le vol IFR / Croisière)
- A = IFR Arrival Speed Chat (messages pour le vol IFR / Arrivée)

### **La barre menu**

FINAL ESTA | LOC | SIGH | RVAC | TRAF | TCAS | MISS | GOAF GR | NEG | WIND | RFP | RFTX | HS | LINE | LIND | CTO | CIT **CILS CVA CTL** 

- FINAL: Final
- LOC : LOC established - RVAC : Runway is vacated

**G**

- TCAS : TCAS Alert!
- GOAR : Going Around
- RGR : Roger
- WIND : Winds copied
- RFTX : Ready for Taxi
- LINE : Lined up and Hold
- CTO: Cleared for Takeoff
- CILS : Cleared for ILS Approach
- CTL : Cleared to Land
- CLA : Cleared for Low Approach
- GDY : Good day
- DIS : Disregard
- ESTA : Fully established
- SIGH : Runway in sight - TRAF : Traffic in sight
- MISS : Missed Approach
- WLCO: Wilco
- NEG : Negative
- RFP : Ready for Pushback
- HS : Holding Short
- 
- LIND : Lined up and Ready for Departure
- CIT : Cleared for Immediate Takeoff - CVA : Cleared for Visual Approach
- CTG : Cleared for Touch and Go
- WYOU: With you
- THKS : Thanks for Service

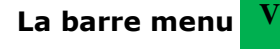

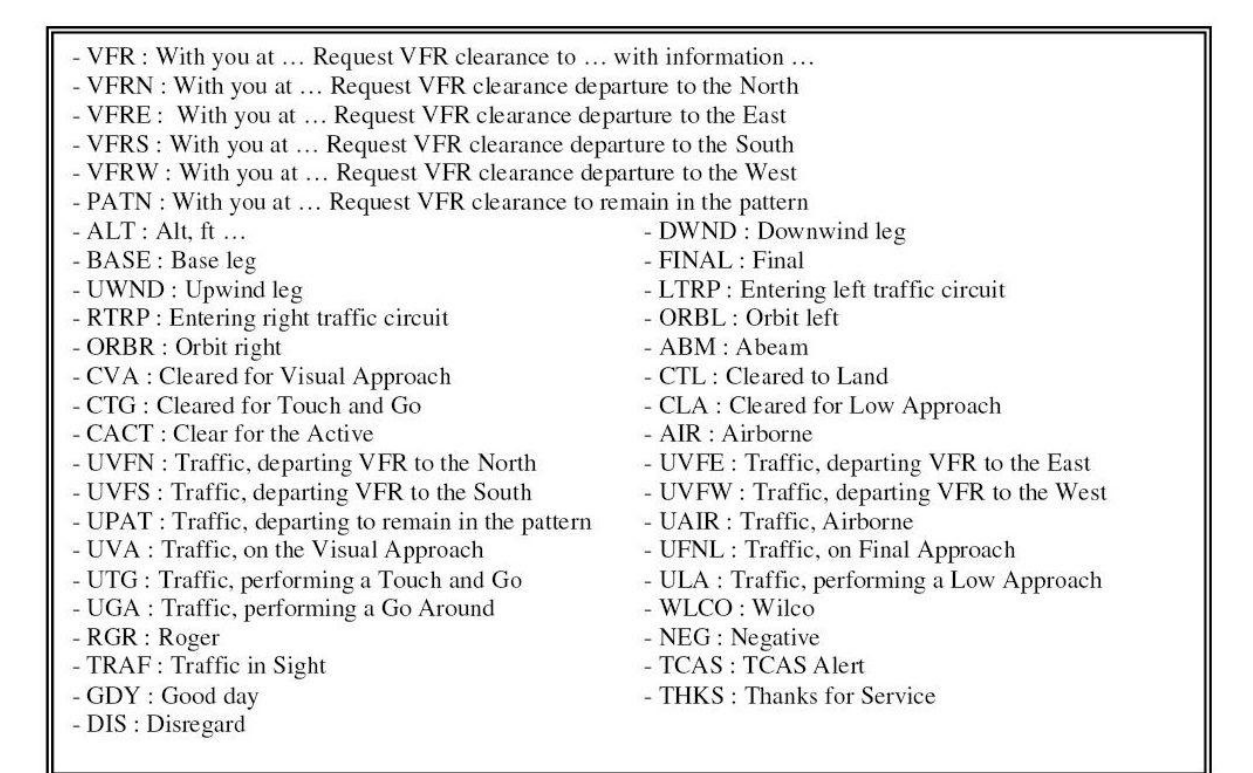

#### **La barre menu D**

**IFR IWIND RFP DTY** - IFR : With you at the gate requesting IFR clearance as filed to ... - WIND : Winds copied - RFP : Ready for Pushback - RTX : Ready for Taxi - HS : Holding Short - LIND : Lined up and Ready for Departure - LINE : Lined up and Hold - CIT : Cleared for Immediate Takeoff - CTO : Cleared for Takeoff - CONT : Continue as filed - AIR : Airborne - CLMB : Cleared to FL ... - WYOU : With you at FL ... Direct - UDEP : Traffic, departing via Departure ... - UAIR : Traffic, Airborne - WLCO: Wilco - RGR : Roger - NEG : Negative - TRAF : Traffic in Sight - TCAS : TCAS Alert - GDY : Good day - THKS : Thanks for Service - DIS : Disregard

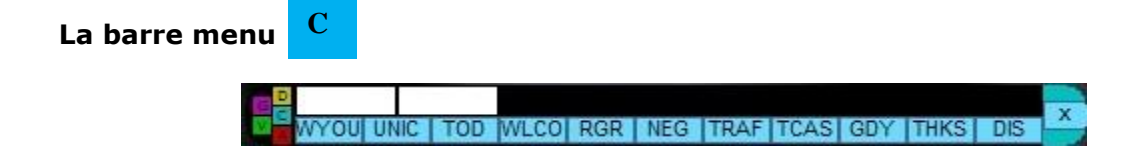

- WYOU: With you Flight Level ... on the Airway ...
- UNIC : Switching to UNICOM on frequency 112.80, resuming own navigation. Thank you!
- TOD : Approaching Top of Descent
- WLCO: Wilco
- $-RGR: Roger$
- NEG : Negative
- TRAF : Traffic in Sight
- TCAS : TCAS Alert
- GDY : Good day
- THKS : Thanks for Service
- DIS : Disregard

**La barre menu** 

USTRIULS I UVA I UFNLI UTG I ULA I UGA I CACTI GATE I CLOS MLCOI RGR I NEG I TRAFITCASI GDY I THKS

- WYOU : With you at ... on the arrival

**A**

- CILS : Cleared ILS Approach
- CVA : Cleared for Visual Approach
- CTG : Cleared for Touch and Go
- USTR : Traffic, on the Arrival
- UVA : Traffic, on the Visual Approach
- UTG : Traffic, performing a Touch and Go
- UGA : Traffic, Performing a Go Around
- GATE : At the gate, requesting shut down
- WLCO: Wilco
- $-NEG: Negative$
- TCAS: TCAS Alert
- THKS : Thanks for Service
- HOLD : Holding over ... WPT as published
- LOC : Established LOC
- CTL : Cleared to Land
- CLA : Cleared for Low Approach
- UILS : Traffic, on the ILS Approach
- UFNL : Traffic, on Final Approach
- ULA : Traffic, performing a Low Approach
- CACT : Clear of the active
- CLOS : Requesting closure of IFR Flight Plan
- RGR : Roger
- TRAF : Traffic in Sight
- GDY : Good day
- DIS : Disregard

En positionnant la souris sur chacun des *onglets*, vous verrez le texte correspondant dans son entier.

Chaque mode est personnalisable, aussi bien pour les boutons *Quick Chat*, que pour les champs de texte.

# **5.8 Inn Radar**

Cette fenêtre peut être redimensionnée avec la souris (coin inférieur droit).

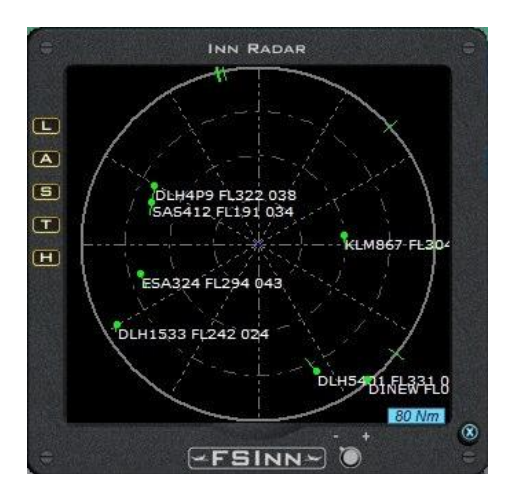

Boutons de gauche :

- *L* : affichage de l'*indicatif*
- *A* : affichage du *niveau de vol (FL)*
- *S* : affichage de la *vitesse (en dizaine de nœuds)*
- *T* : affichage du *trait* indiquant le
- *sens* et la *vitesse de déplacement* des avions *H* : affichage des *avions* en fonction de votre *cap* ou du *nord magnétique*

Cette fenêtre vous permet de localiser les avions environnants, aussi bien pour éviter les collisions que pour les vols en formation.

La portée du radar peut être réglée de *2 NM* à *400 NM*, couvrant ainsi toutes les phases du vol. Pour cela, utilisez les boutons *+* et *-*.

### **5.9 Inn Plane**

# **5.9.1 L'onglet Avions multijoueurs (MP Plane)**

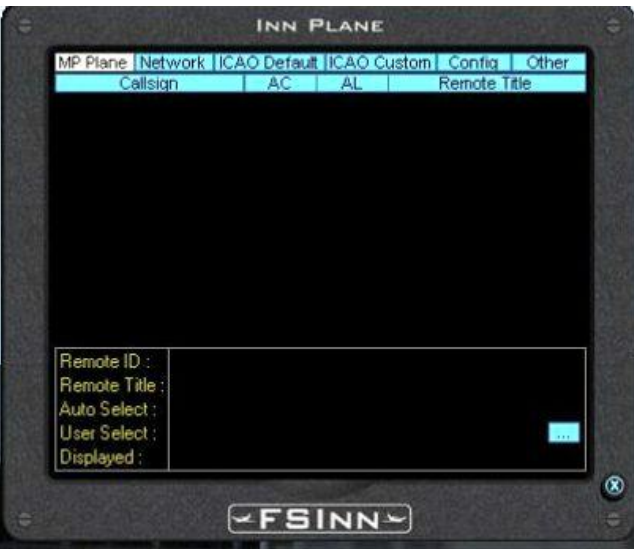

Cette fenêtre montre les avions connectés dans un rayon de *25 NM*.

La partie gauche de la colonne *Callsign* montre l'état du *P2P* et l'activation (ou non) du *mode turbo*.

→ le mode turbo est désactivé pour cet avion

Dans les 2 cas, un double-clic sur la ligne pour activer ou pour désactiver.

→ le mode turbo est activé pour cet avion.

- Quand le *mode turbo est désactivé*, le taux de *P2P est basique : 2 Hz*.

- Quand le *mode turbo est activé*, le taux de *P2P peut augmenter* jusqu'à la valeur maximale sélectionnée dans *InnSettings \_ Networks \_ P2P (ou celle du pilote distant)*.

Quand le *P2P* automatique est désactivé dans InnSettings, vous ne pouvez être en *P2P* avec aucun pilote, hormis ceux sélectionnés en *mode turbo*. Ce qui est particulièrement intéressant pour le vol en formation. Seuls les pilotes sélectionnés seront en *P2P*, ce qui diminue la consommation de bande passante.

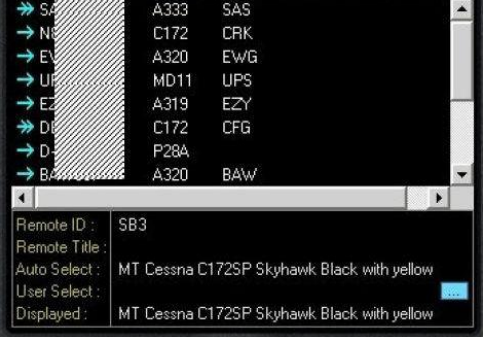

*La colonne Callsign* : donne l'*indicatif* des avions distants. *La colonne AC* : indique le *code OACI* des avions distants. *La colonne AL* : indique le *code OACI* de la Compagnie des avions distants

# **5.9.2 L'onglet Réseau (Network)**

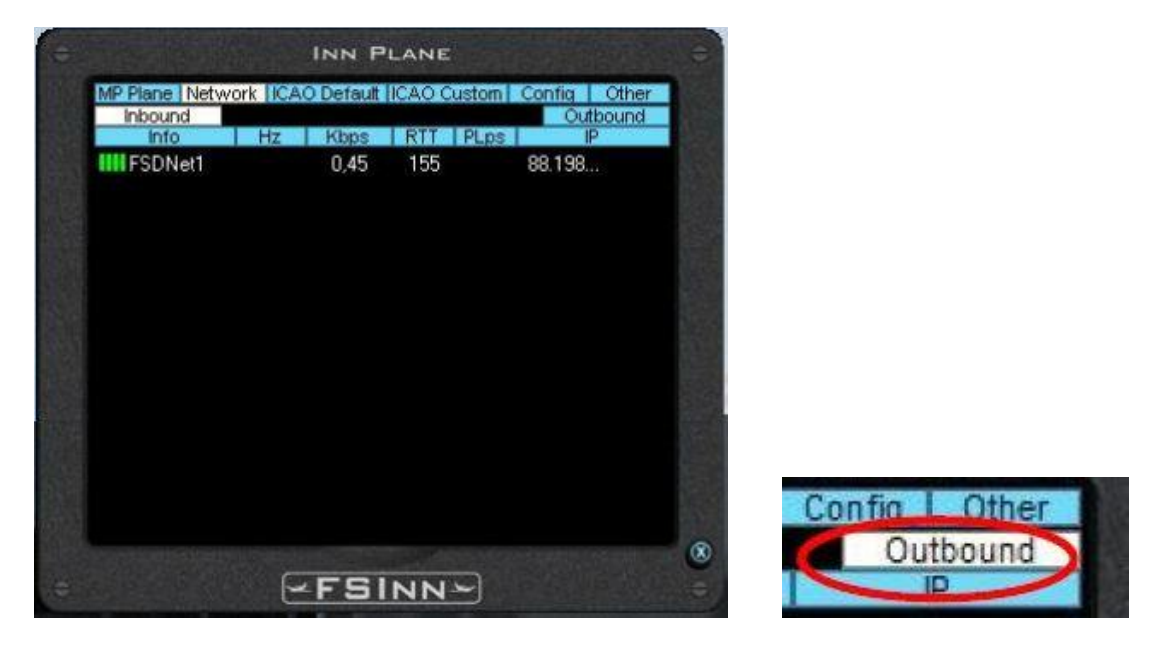

Ces deux fenêtres donnent vos paramètres d'entrée (*Inbound* : onglet de gauche) et de sortie (*Outbound* : onglet de droite) du réseau.

*Colonne Info* : indique *quel réseau* de *FSInn* est utilisé *(Net1 à Net5)*, et la *qualité de la connexion*.

*Colonne Hz* : donne la *fréquence du P2P*.

*Colonne Kbps* : donne le *débit instantané (en Kbps)*

*Colonne RTT* : indique le *délai en millisecondes*.

*Colonne PLps* :

*Colonne IP* : rappelle le début de votre *adresse IP utilisée sur le réseau*.

# **5.9.3 L'onglet ICAO Default**

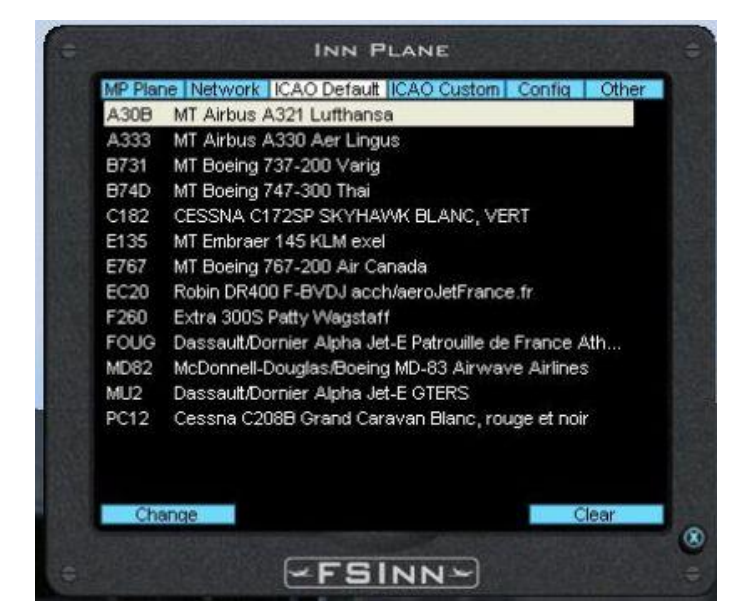

Ceci est une *liste des avions par défaut associés à un code OACI*, lorsque vous n'avez aucun avion possédant ce *code OACI* installé dans votre fichier avions. Vous pouvez les changer manuellement en cliquant sur *Change*, ou les supprimer en cliquant sur *Clear*.

# **5.9.4 L'onglet ICAO Custom**

Cette fenêtre permet de surpasser la résolution automatique des avions de *FSInn* en choisissant quel avion vous préférez voir affiché.

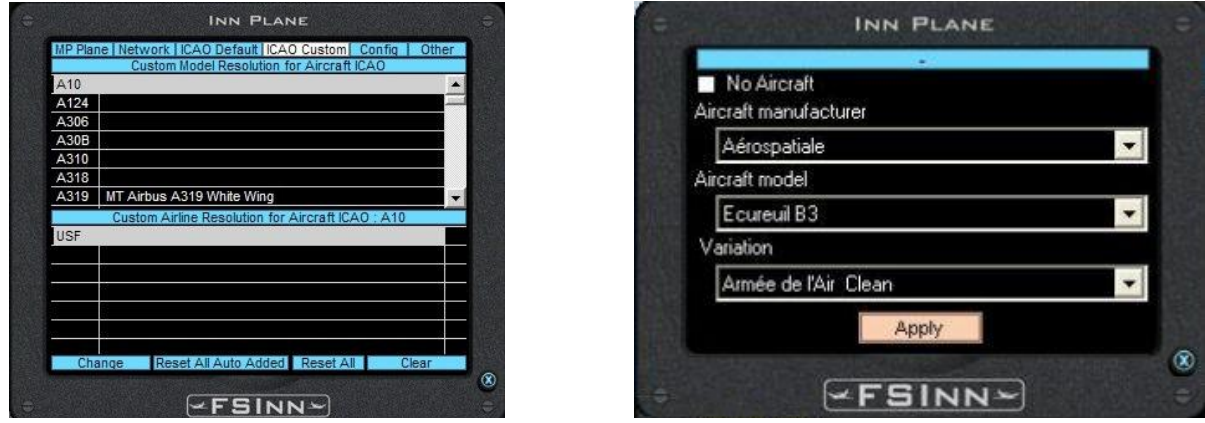

Vous pouvez les modifier manuellement en choisissant dans votre base avions.

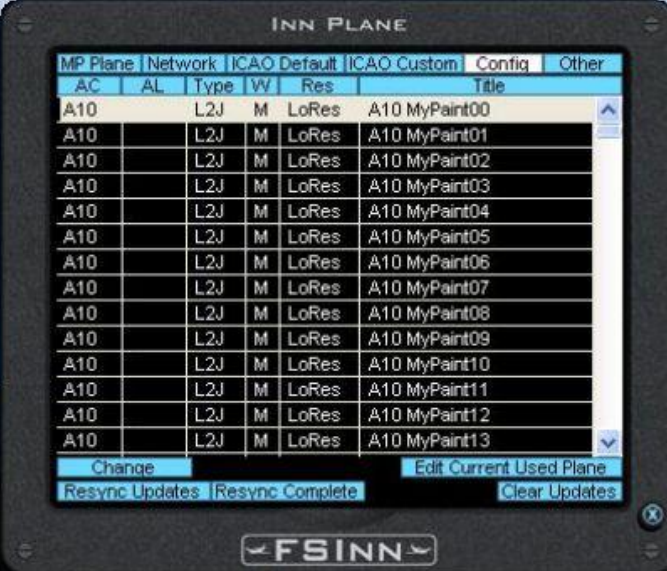

# **5.9.5 L'onglet Configuration**

Cette fenêtre permet de *modifier les données des avions de référence* de *FSInn*. Quand vous effectuez un changement, il est immédiatement pris en compte par *FSInn* pour l'affichage des autres avions.

Vous pouvez modifier le *code OACI avion*, le *code OACI Compagnie*, le *type de propulsion (réacteurs / pistons, nombre de moteurs)*, les *turbulences de sillage (légères, moyennes, importantes)*, et la *qualité des textures avions utilisées*.

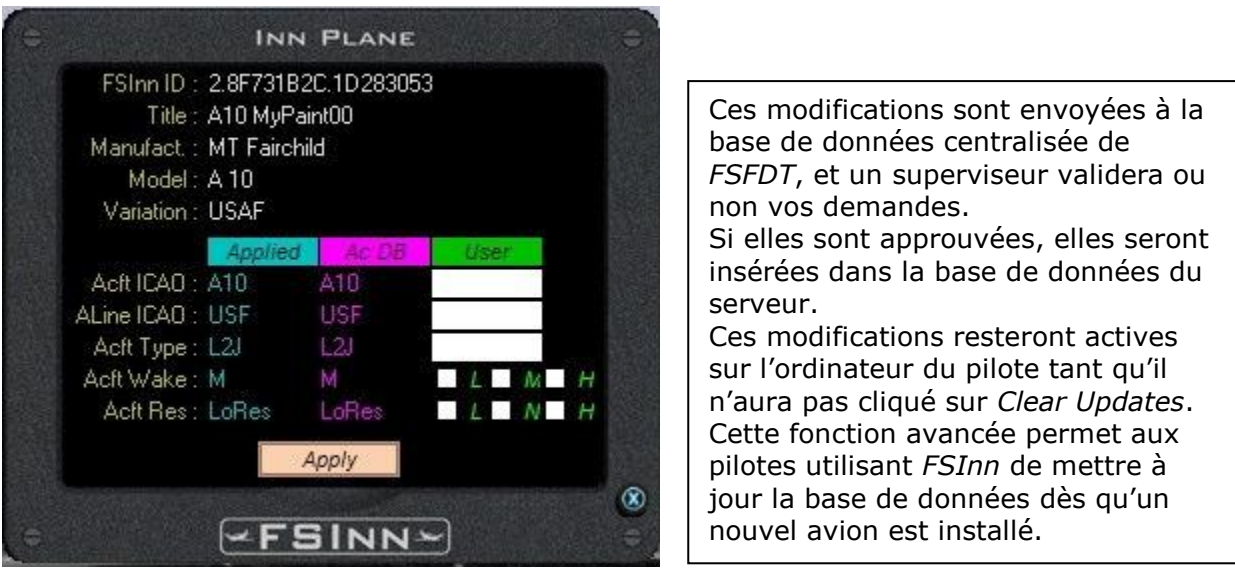

**Attention :** cette fonction est réservée aux utilisateurs expérimentés !!!

**Note :** le fichier *ServInfo.dat* est inclus dans l'installation de *FSInn (dans Program Files/FSFDT/FSInn/)*. Il permet à *FSInn* de récupérer les *codes OACI* et *IATA* des Compagnies Aériennes Virtuelles qui sont rarement connus de la base de données *OACI*.

# **5.9.6 L'onglet Other**

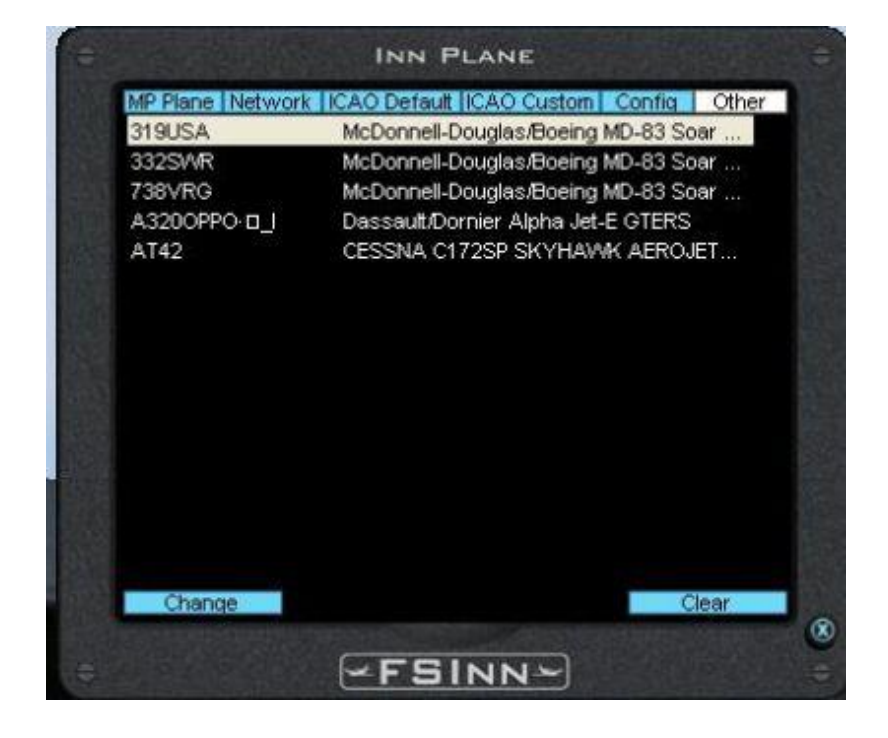

Ceci est la liste des avions ayant un *code OACI non valide (ou inconnu)*. C'est l'équivalent de la fenêtre *ICAO Default*, hormis que les codes OACI ne sont pas valides.

# **5.9.7 La fenêtre automatique ZZZZ**

Si vous utilisez un avion dont le *code OACI n'est pas connu de la base de données*, cette fenêtre apparaîtra : il faut alors le paramétrer manuellement *(code OACI constructeur).*

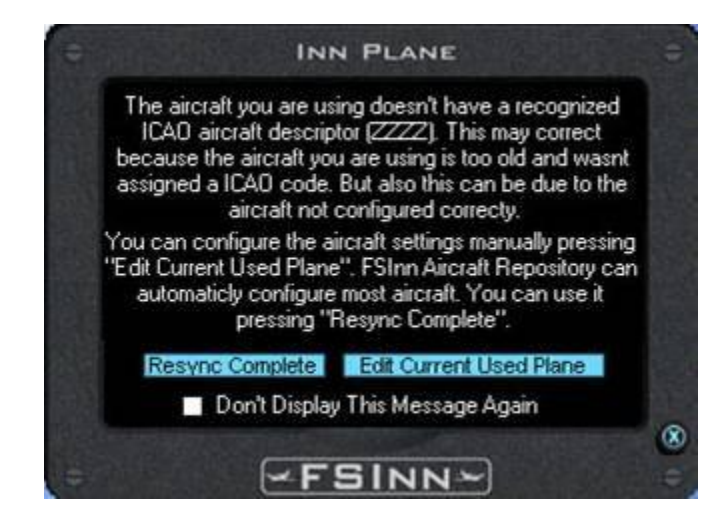

Vous pouvez alors tenter de configurer automatiquement votre avion en cliquant sur *Resync Complete*. Cela revérifiera entièrement votre fichier avions. Chaque avion que vous aurez précédemment configuré manuellement reviendra au standard *OACI* (s'il est connu de la base). S'il est inconnu, vos données resteront actives.

### **5.10 Le vocal VATSIM VVL**

L'accès à cette fenêtre se fait par :

- Le menu *Complément*, onglet *FSCopilot*, *Inn Control Panel*
- Le *panneau de commande FSInn*, page *Advanced*, bouton *VVL*
- Le *mini panneau de commande*, bouton *VVL*

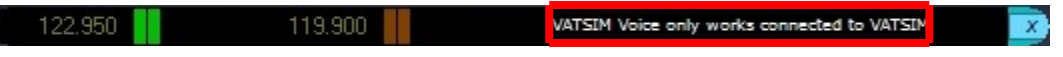

Le logiciel *VVL* est maintenant intégré et installé avec *FSInn.* L'utilisation d'*AVC* n'est plus une obligation.

Il faut bien sûr être connecté au réseau *VATSIM* pour y accéder, et qu'il fonctionne. Voici ce à quoi il ressemble lorsque vous êtes connecté :

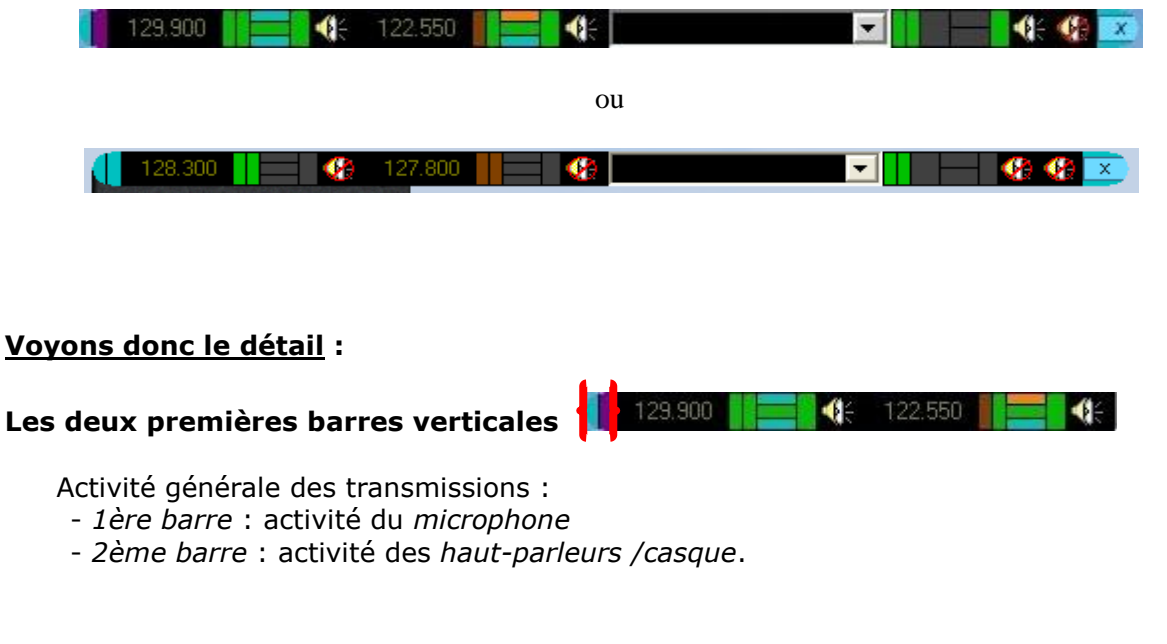

# **VHF COMM1**

# **La fréquence COMM1 :**

Fréquence utilisée pour la transmission *COMM1*

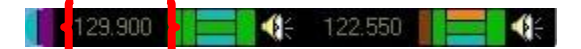

# **2 barres verticales suivantes :**

Synchronisées avec le *rack radio*, montrent quelle *VHF* est sélectionnée pour :

129,900

129,900

129.900

41

122.550

41

≮⊧

- *1ère barre : émission*
- *2nde barre : réception*
- Cliquez dessus pour l'activer.

 Les deux peuvent être activée pour la réception, mais seulement une pour l'émission.

### **Les 3 barres horizontales :**

Etat transmission / connexion :

- *Barre supérieure* : activité *réception*
- *Barre inférieure* : activité *émission*
- *Barre centrale* : état connexion du *canal*

Cliquez pour connecter / déconnecter.

### **Barre verticale suivante :**

 *Priorité du canal* : quand la réception est active sur ce canal, elle est prioritaire sur les autres canaux, vous ne les entendez pas.

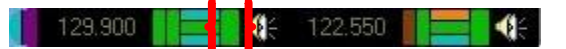

# **L'icône haut parleur :**

Réception de ce canal sur le *casque*, ou sur *casque + haut-parleurs*.

Cliquez pour activer…

### **VHF COMM2**

Identique à la *VHF COMM1* ci-dessus.

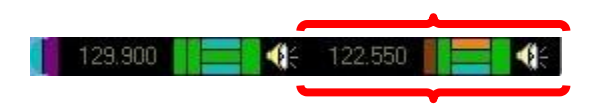

122.550

# **Canal privé**

 Faites dérouler la liste contenant les *canaux privés www.liveatc.net/text* Entrez les infos du canal dans le champ texte puis *Entrée* ou choisissez dans la *liste.* Les boutons sont identiques aux *COMM1* et *COMM2*, sauf pour le bouton de l'état du canal *(+gros)* pour la connexion / déconnexion.

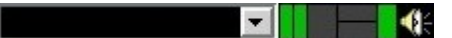

# **Dernière icône haut-parleur**

Permet de passer tous les canaux d'une réception sur *casque* à une réception sur *casque + haut-parleurs.*

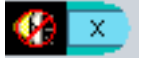

# **6. Le mode Remote (distant)**

*FSInn* peut fonctionner sur un ordinateur distant d'un même réseau privé (local), permettant ainsi de libérer des ressources sur l'ordinateur où fonctionne Flight Simulator. *FSInn* doit être installé sur les deux ordinateurs : celui où se trouve FS, et l'ordinateur distant (tout comme *FSCopilot*).

Installez d'abord *FSInn* sur le PC où est FS, puis sur l'ordinateur distant. Lors de la première utilisation, lancez FSX et *FSInn* sur le premier ordinateur. En utilisation normale, lancez FSX sur l'ordinateur principal, puis *FSInn* sur l'ordinateur distant. *FSInn* trouve automatiquement le PC qui héberge FS, puis ouvre une session multijoueurs, et la rejoint.

Vous pouvez maintenant utiliser *FSInn* comme s'il se trouvait sur l'ordinateur principal, mais toutes les fenêtres s'ouvriront sur l'ordinateur distant.

Les *logiciels clients vocaux (VVL, TeamSpeak, RogerWilco)* peuvent aussi fonctionner sur l'ordinateur distant.

Pour une utilisation du *P2P* avec *FSInn* sur l'ordinateur distant, assurez-vous que votre firewall autorise l'accès au *port UDP 32062* sur l'ordinateur distant, et non sur le principal. Autrement, vous resterez en mode passif.

#### **7. Logiciels compatibles**

### **7.1 ProController (InnATC)**

Pour la connexion en tant que contrôleur. Pour cela, en attendant *ATCInn*, vous pouvez utiliser *ProController*. L'utilisateur (login) est : *111111* Le mot de passe est : *password* Vous êtes administrateur par défaut. L'adresse du serveur est : *213.251.132.72* Dans l'*ATIS*, à la première ligne, entrez l'adresse et le canal utilisé pour *TeamSpeak* (Exemple : *www.mcdu.com/LFLL APP*)

### **7.2 ServInfo**

Vous pouvez utiliser *ServInfo* sur le serveur *FSFDT*. Dans *Options/Paramètres de connexion*, choisir : *Custom Network 1* Nom du réseau : *FSFDT* Locator path URL : *<http://www.mcdu.com/whazzup>*

### **7.3 TeamSpeak**

Un serveur *TeamSpeak* permanent a été installé où un support pour *FSInn* est effectué régulièrement.

Voici les paramètres à entrer : Logiciel client: *TeamSpeak 2RC2*. Adresse du serveur: *[www.mcdu.com](http://www.mcdu.com/)* Mot de passe: *fsfdtfsinn*

# **7.4 ASRC**

Ce logiciel *ATC*, de *VATSIM*, fonctionne parfaitement avec *FSInn*.

# **7.5 AVC**

Logiciel client vocal de *VATSIM*. Toujours compatible avec *FSInn*, il n'est plus obligatoire puisque le logiciel *VVL* est inséré dans *FSInn* pour les vols sur le réseau *VATSIM*.

# **8. Logiciels incompatibles**

# **8.1 Zone Alarm**

*Zone Alarm* est extrêmement gourmand en ressources processeur (jusqu'à 38%). De plus, il ralentit considérablement le trafic réseau.

Lorsque vous volez en réseau à proximité d'autres avions, la charge du processeur est significative, et le nombre d'images par seconde peut alors chuter dramatiquement. Par ailleurs, *Zone Alarm* peut refuser les connexions *Peer-to-Peer*.

L'équipe *FSFDT* avertit les utilisateurs qu'aucun support ne sera fourni aux personnes utilisant *Zone Alarm.*

Vous pouvez par contre utiliser ces programmes :

- *Kério: [http://www.kerio.com/us/kpf\\_home.html](http://www.kerio.com/us/kpf_home.html)*
- *OutPost Firewall: <http://www.agnitum.com/download/outpost1.html>*
- *Securitoo: <http://www.securitoo.com/fra/pages/accueil.php>*

# **8.2 SpeedUp**

*SpeedUp* est un utilitaire que vous pouvez trouver sur le site de *VATSIM*, ayant pour but de booster

FS. En réalité, il ne fait qu'attribuer au processus fs9.exe ou fsx.exe un niveau de priorité supérieur au niveau normal.

FS9 et FSX, comme tous les logiciels 3D, utilisent toutes les ressources de l'ordinateur pour afficher un nombre d'images par seconde maximum.

En utilisant FS9 et FSX avec une priorité supérieure, vous risquez de saturer le processeur.

De ce fait, il n'y a plus suffisamment de ressources pour les autres logiciels, comme *FSInn*, ou les composants de Windows, comme le processus Direct Play.

*SpeedUp* est donc le second logiciel pour lequel *FSFDT* n'apportera aucun support.

*Vous les utilisez donc à vos risques et périls !*

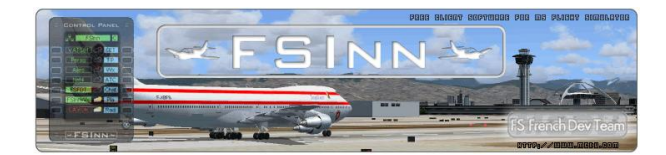

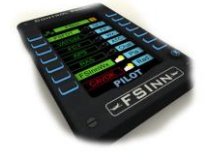

*Note : tutoriel réalisé sur le système d'exploitation Microsoft Windows 7 64 bits ; fonctionne également sur Windows XP 32 bits.*

*Bons vols à tous ! Le Staff aeroJetFrance.*